# MAYSUN PROFESSIONAL MOTHERBOARD 铭追主机板

铭瑄Intel系列主板说明书

适用于: Intel系列芯片组

说明书版本 V1.5 更新日期 2013年12月5日 铭瑄简体中文网站 [http://www.maxsun.com.cn](http://www.soyo.com.cn/) 铭瑄中国大陆技术支持E-mail[:fae@sk1999.com](mailto:fae@sk1999.com) 铭瑄官方微博 http://t.sina.com.cn/maxsun2002 铭瑄中国大陆服务电话 020-38731788

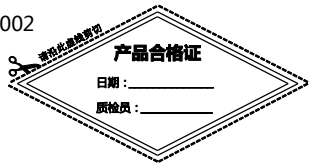

版权声明:说明书版权归铭瑄科技所有。铭瑄科技有权在不知会用户的前提下增益、删除内容。 本说明书为纯技术文档,无任何暗示及映射第三方内容。且不承担因印刷及排版错误而导致的任 何歧义。本说明书中所涉及之任何第三方之注册商标,所有权归其制造商或品牌供应商所有。 Copyright©1999——2014 版权所有、未经授权,禁止以任何方式复制传播。

关于本手册:本说明书适合初学者,包含相关产品特性介绍及软体安装介绍,以及一些名词的解 释。本说明书可以作为技术性参考资料,用户使用时请以实物为准。

#### 非正常保修范围:

1、产品因不当使用与安装,自行拆解或更换零件,或是任意变更规格所造成的故障与损坏,不 在保修范围内。

2、产品一经变更或修改,以及任何因间接、特殊或意外情况所造成的损害,不在保修范围内。 避免在下列环境中使用本产品:高温、低气压、低温、潮湿、多尘、磁场强大及长期暴露于阳光

之下。本公司建议您在海拔 3000 米以下,0°至 35°C,湿度为 5%至 95%的环境中使用。

FCC 条款:本装置完全遵循 FCC 条款第 15 部分的规定。遵照下列两项条件来作业:

1、本装置不会造成人身伤害;

2、本装置必须能接受任何已回复的冲突干扰,包括可能会造成不当操作的冲突。

注意:依照 FCC 条款第 15 部分规定,本装置已经通过测试并且符合 Class B 数位装置的限制。 这项限制是为了安装过程中可能造成的伤害性冲突的合理防范措施。本装置产生、使用、并且可 以发射无线电的频率能量,但如果没有依照制造商的指示安装和使用,可能会与通讯工具造成伤 害性冲突。然而,并不保证在特定的安装下不会产生任何冲突。

如果关闭和重开本装置后,仍确定本装置真的造成收音机或电视机的冲突,请使用者利用下列一 项或多项知识来更正所造成的冲突:

- 重新安装接收天线;
- 增加装置与受讯器间的分隔;
- 将电脑插入不同的插座以便于两个装置使用不同的回路。
- 如果有需要,使用者可以与经销商或更有经验的广播/电视技师联系,获得额外的资 讯。

警告:为了遵照发射物的限制,请务必使用保护性界面排线。未经明确同意,使用者不可对本装 置做任何改变或修改。

CSC 条款:根据加拿大通讯部所制定的无线电干扰条例(Radio Interference Regulation),本 装置的杂音发射物不超过 Class B 的限制。

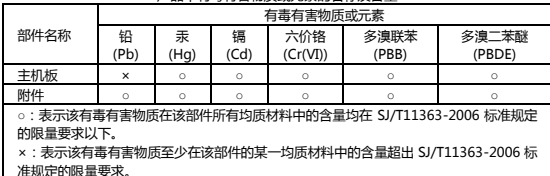

产品中有毒有害物质或元素的名称及含量

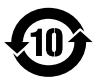

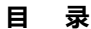

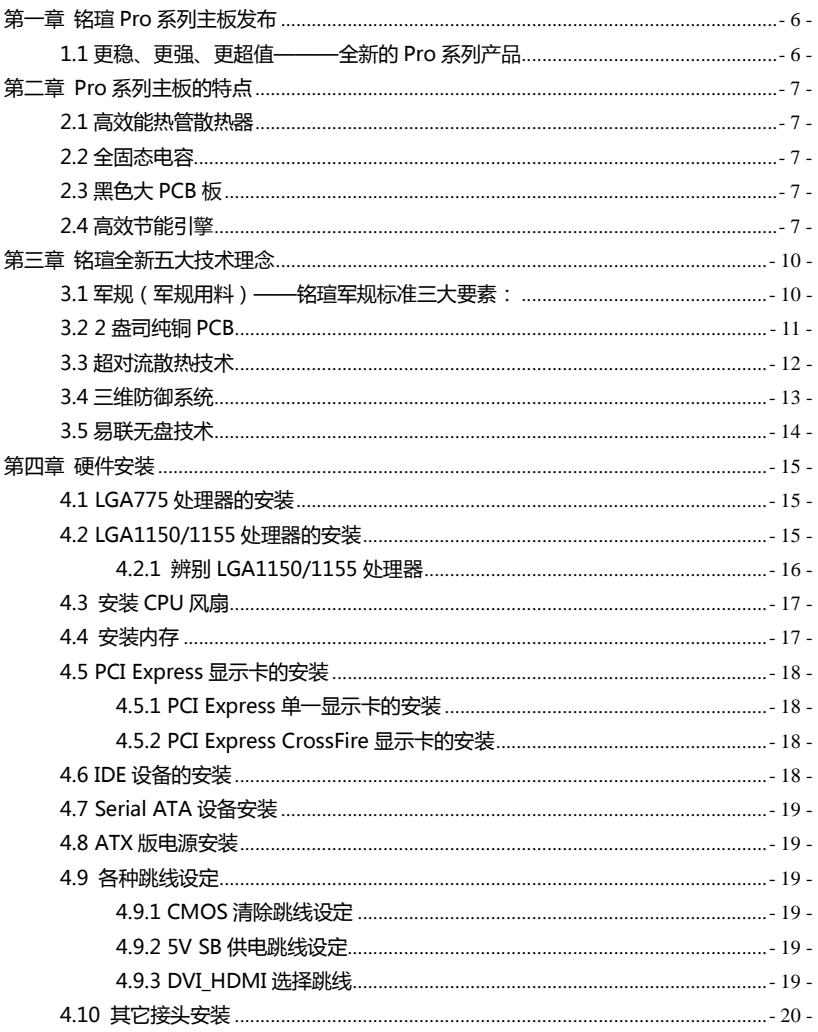

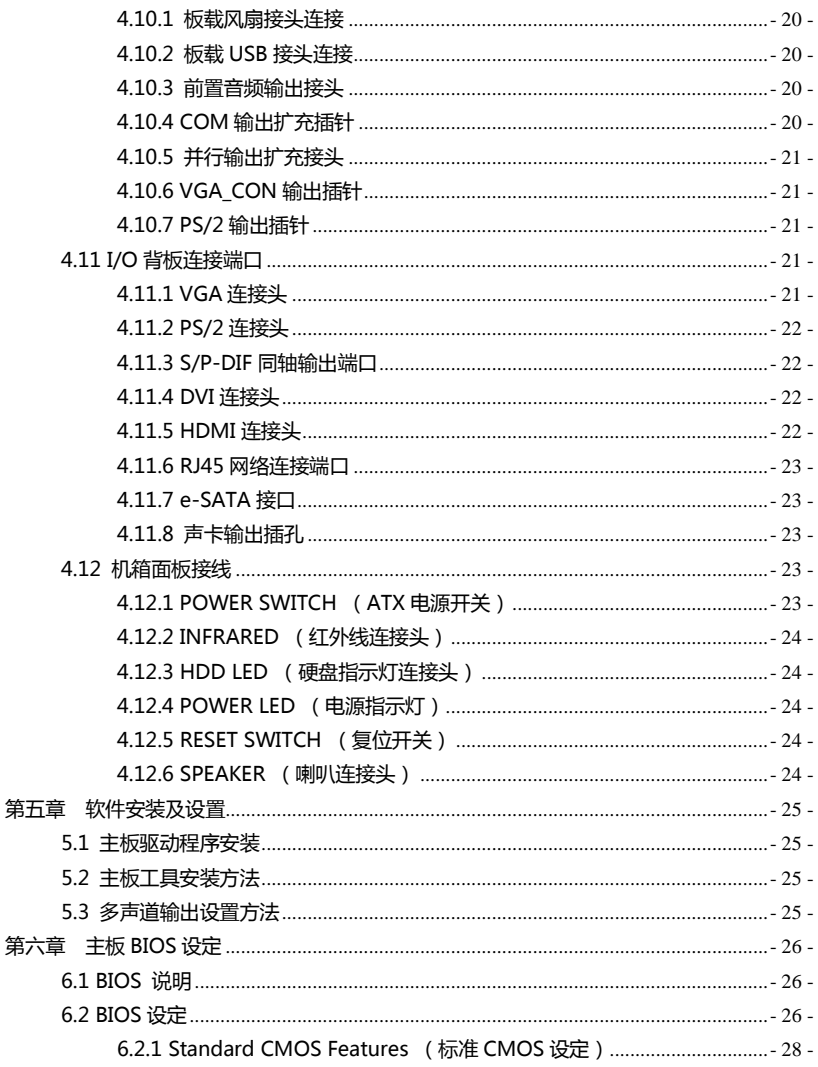

## **MAXSUN**

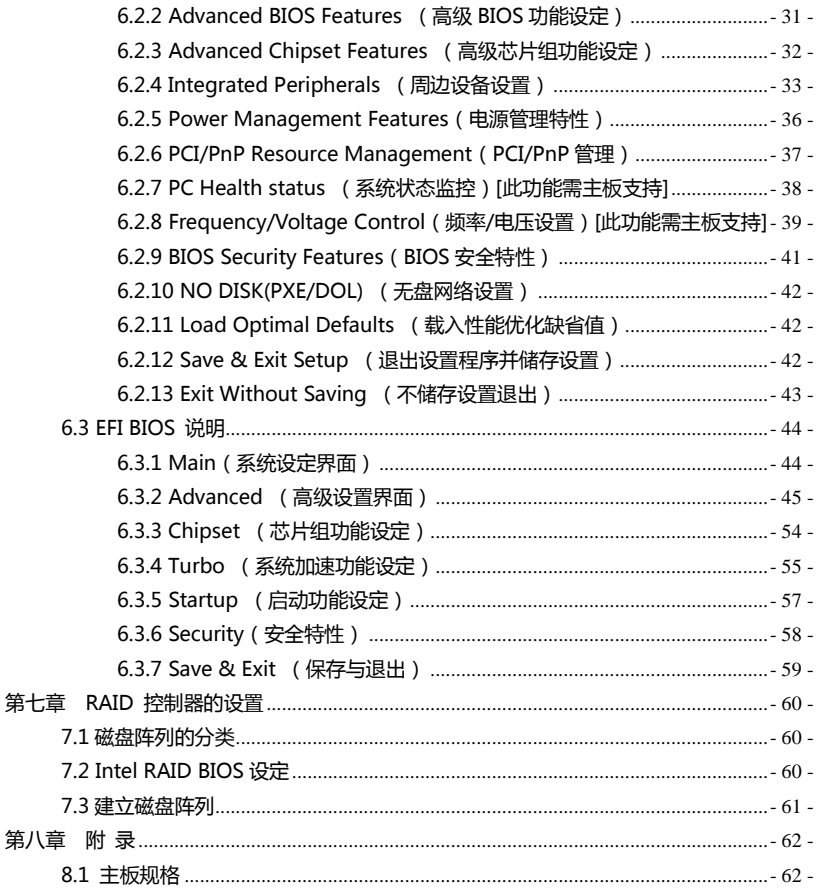

### 第一章 铭瑄 Pro 系列主板发布

<span id="page-5-0"></span>铭瑄主板自2007年底进入主板市场以来,始终坚持以"打造最具性价比主板"作为自己产品的品质 标准,同时在用料筛选、样品调试、兼容性测试、生产管理、品质监控、成品检测等方面实现全面 的高标准把控,确保产品能在各种苛刻的环境下保持稳定运行,让铭瑄主板成为高性价比主板的代 名词。经过长时间的发展与积累,铭瑄拥有了打造更强主板的实力,为了提升品牌形象、产品整体 竞争力和完善产品布局,铭瑄PRO系列主板耀世而出,剑指中高端市场。

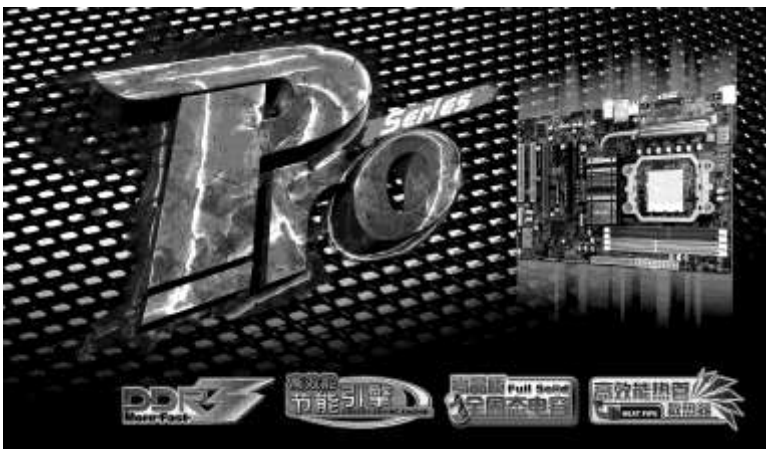

#### <span id="page-5-1"></span>1.1 更稳、更强、更超值———全新的 Pro 系列产品

#### 更稳

铭瑄Pro系列采用多相固态供电+R80铁素体电感+低温低阻抗MOSFET+全固态电容的稳固设计方 案再加上高效能热管散热器等高规格的用料,从而保证了Pro系列主板比普通主板更加稳定。

#### 更强

Pro系列主板采用了更高规格的用料,使之在整机运用方面、超频方面、DIY应用等诸多方面比普通 主板更加强悍,更高规格的用料造就了更强的性能。

#### 更超值

铭瑄Pro系列主板拥有更强性能和更强稳定性的基础上,还拥有更超值的价格,赋予每款Pro主板都 拥有更高的性价比。

### **MAXSUN**

www.maxsun.com.cn

### 第二章 Pro 系列主板的特点

#### <span id="page-6-1"></span><span id="page-6-0"></span>2.1 高效能热管散热器

铭瑄Pro系列主板全新加入一体化热管散热器,相比以往模块化散热片拥有更强的传热效率、结构紧 凑、流体阻损小等特点,结合物理学热传递定律和机箱内部的气流环境,使CPU供电模块和北桥模 块的热量能快速导走,即使在高负载时也始终保持在理想温度,大大提升主板的温度控制能力。

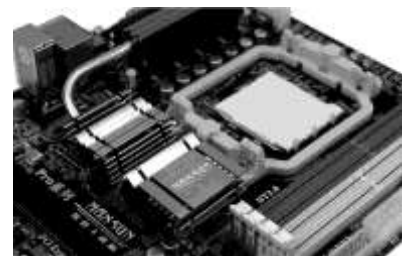

#### <span id="page-6-2"></span>2.2 全固态电容

Pro系列主板均使用全固态电容设计,每颗固态电容 都经过精挑细选,相比传统的液态电解电容更能保证 电压和电流的稳定,固态电容具有寿命长、不爆浆、 低阻抗、高低温稳定、耐高纹波等优势,能满足终极 DIY玩家对超频潜能及网吧用户7X24小时无间断运 行等需求。

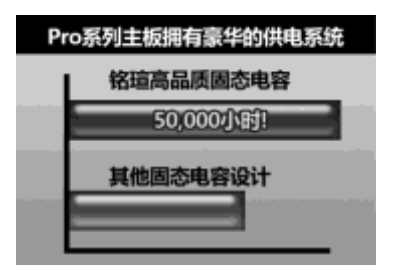

#### <span id="page-6-3"></span>2.3 黑色大 PCB 板

全新Pro系列主板均采用黑色大板设计,黑色PCB经 过特殊涂层材质及涂料工艺的军用规格制作,使整 个PCB的高频杂讯干扰被控制到最佳状态,能有效的 减少电磁干扰和不稳定因素。如在运行过程中,伴 随内存高速的数据交换存在强大的电子流,而特殊 的涂层及多层PCB设计,有效让电磁屏蔽更明显,从 而进一步加强了稳定性。

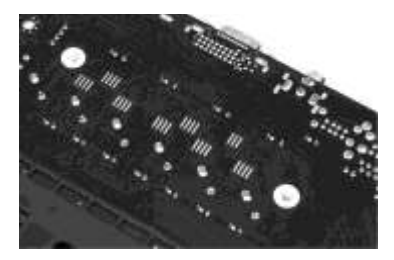

#### <span id="page-6-4"></span>2.4 高效节能引擎

铭瑄Pro系列主板内置全新研发的高效节能引擎,与业内传统的节能引擎存在本质上的区别,铭瑄高

效节能引擎采用硬件式节能技术,由独立芯片智能调节电能开关,通过硬件最底层监控负载情况, 实时对电能进行调节,在不影响系统效能的情况下,对电能进行优化,从而实现高效节能,并配备 动态LED节能灯,方便用户实时对电脑的节能状况进行监测。

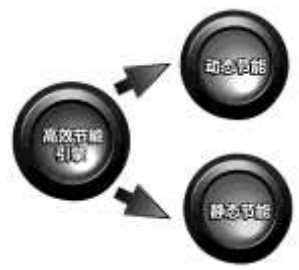

动态节能:

铭瑄在主板上配备一个ESE智能芯片专门负责控制节能,芯片可以跟据用户对电脑的使用情况(如游 戏,上网或视频播放等)来自动控制供电相数来避免不必要的损耗以达到节能的目的。根据使用情 况,铭瑄的高效节能引擎最高可以为您节省35%的电力消耗。主板上还配备了LED灯,可以让您随 时了解节能的情况。

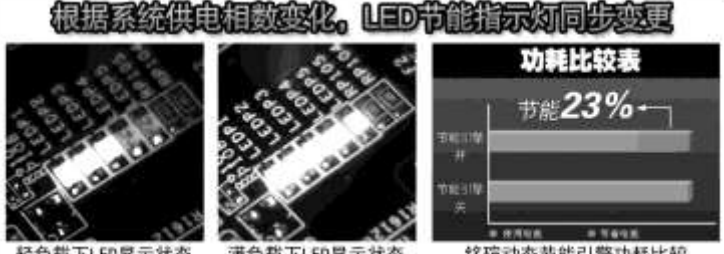

轻负载下LED显示状态

満负载下LED显示状态

铭瑄动态节能引擎功耗比较

静态节能:

电脑在关机状态下仍然会有间歇性电流通过主板,格瑄主板的静态节能功能可以自动阻断通道电流, 减少电能的耗损,达到节省电力的目的。

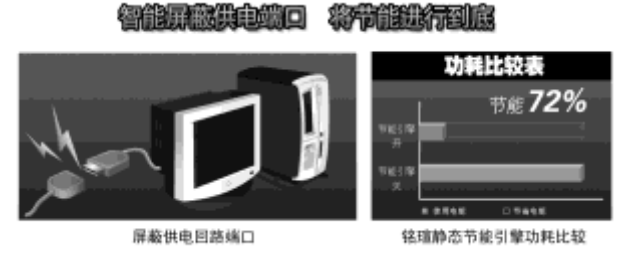

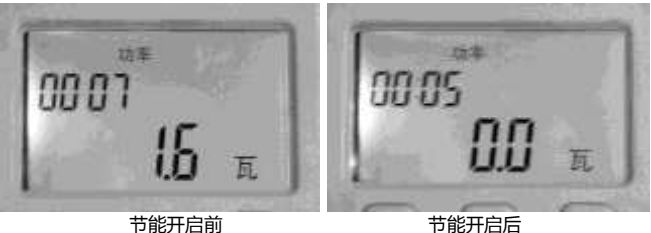

### **MAXSUN**

www.maxsun.com.cn

### 第三章 铭瑄全新五大技术理念

#### <span id="page-9-1"></span><span id="page-9-0"></span>3.1 军规(军规用料)——铭瑄军规标准三大要素:

铭瑄主板坚持采用高品质用料,引入军规用料标准,致力打造军事化的用料品质,力求有效保证主 板拥有更耐久的使用寿命。

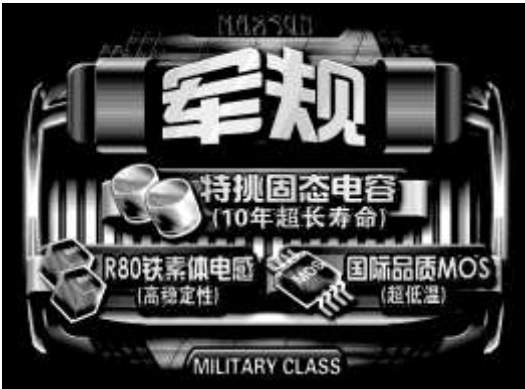

军规用料——特挑高品质固态电容

铭瑄主板选用特挑级高品质固态电容,经资深工程严格挑选,保证每一颗固态电容均拥绝佳的使用 效能。铭瑄主板所使用的高品质固态电容具有低阻抗、高抗压性、耐高纹波等优越特性,相比传统 液态电容多10年使用寿命。

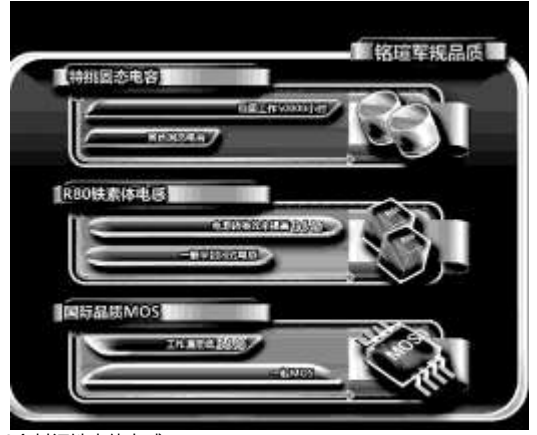

军规用料——R80全封闭铁素体电感

电感也是主板上供电上的重要元件之一,铭瑄主板所使用的R80全封闭铁素体电感,相对于传统的线 圈式电感和半封闭电感拥有更强的稳定性和抗干扰能力,同时电源转换效率提高10%,超频时拥有 更好的通电稳定性。

军规用料——国际级MOSSFET电流控制开关

MOSFET,中文名称是场效应管,俗称MOS管,供电电路里的作用是电流控制开关。铭瑄主板坚持 使用国际级MOS电流控制开关,如业界一致认可的AEPC品牌方案,具有超低内阻值,并结合先进 的焊栅技术利用PCB进行全方位散热。

#### <span id="page-10-0"></span>3.2 2 盎司纯铜 PCB

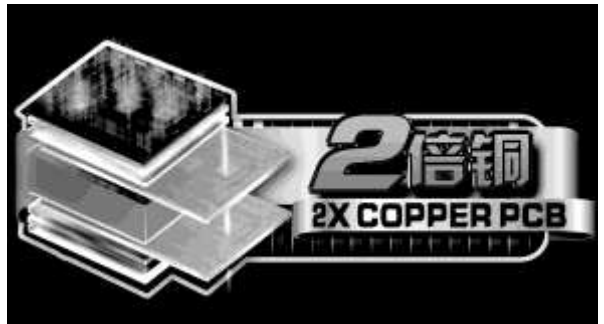

2盎司纯铜PCB(2倍铜)——铭瑄主板凭着超强的性价比,一直以来受到广大DIY玩家的欢迎。但 追求性价比的同时,铭瑄主板也把产品的品质放在第一位,目前铭瑄主板全线产品,均直接导入2盎 司纯铜工艺,能降低50%的PCB电源损耗,相对地也降低热能的产生。同时2盎司纯铜电路板内层能 提供更好的讯号质量,进而大幅提升主板的执行效能及超频稳定性。

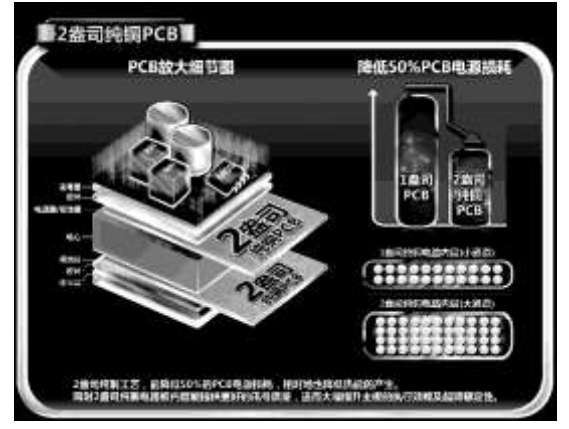

#### <span id="page-11-0"></span>3.3 超对流散热技术

超对流散热技术——铭瑄所选用的散热器,秉承严格的品质要求和材质筛选,在各大媒体评测中, 相比其他同类型散热均优于12%的散热效能。

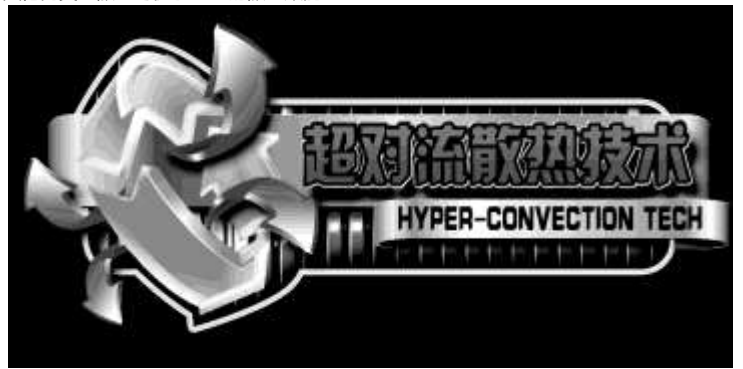

而在2009年,铭瑄再接再厉,针对热管独创超对流散热技术,经过特殊涂层金属制造,能加快热管 中较热部分与较冷部分之间的循环降温对流过程,让主板即使在高负载的情况下,也始终保持想的 温度控制能力。

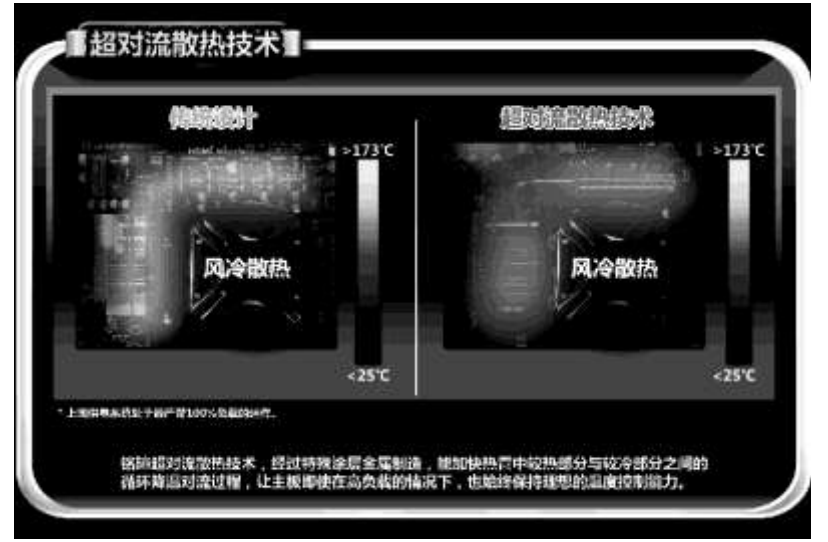

#### <span id="page-12-0"></span>3.4 三维防御系统

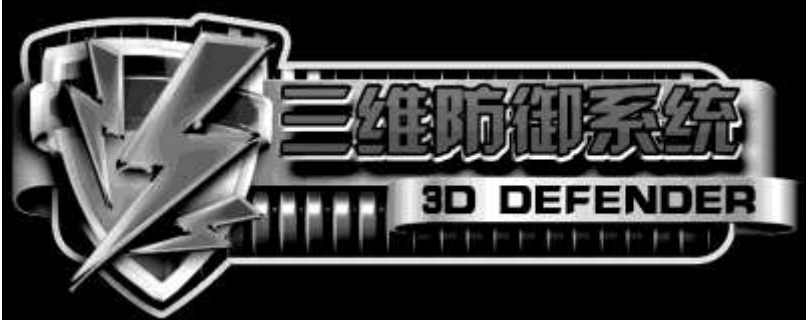

三维防御系统——铭瑄独有的三维防御系统,在硬件层面上添加上独立元件,具有三重保护功能。 1.添加防短路元件,可针对各类I/O接口如USB进行有效的防短路保护。 2.配置防雷模块,可针对网卡端进行有效的防雷,最高可阻挡6000v瞬间雷击侵袭。 3.ESD静电防护装置,通过大面积的添加防静电装置,可有效减少静电对主板元件的击穿及干扰的情 况产生。

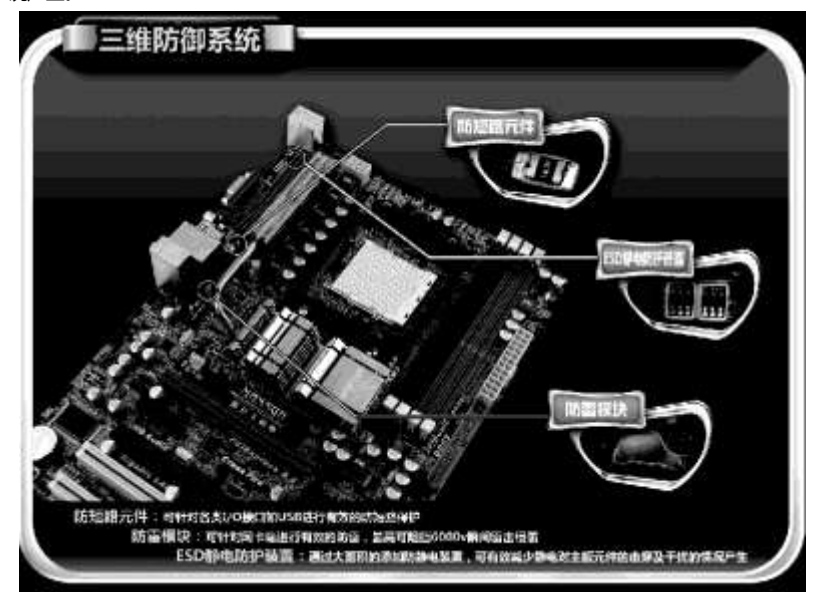

#### <span id="page-13-0"></span>3.5 易联无盘技术

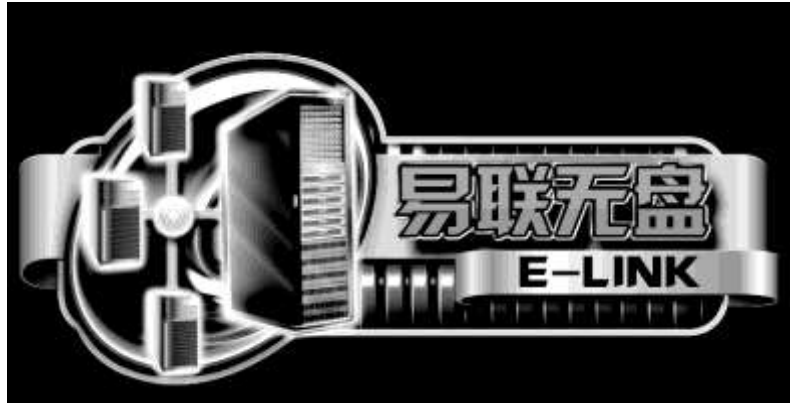

易联无盘技术——作为颠覆传统硬盘存储方式的一项创新技术,铭瑄主板早在09年就率先与国内四 大权威无盘厂商进行深度合作,在铭瑄主板全系列产品线,在硬件和BIOS中均全面导入易联无盘技 术,使用户可真正抛弃硬盘的同时管理也更为方便,受到网吧用户甚至家庭用户的一致认可。

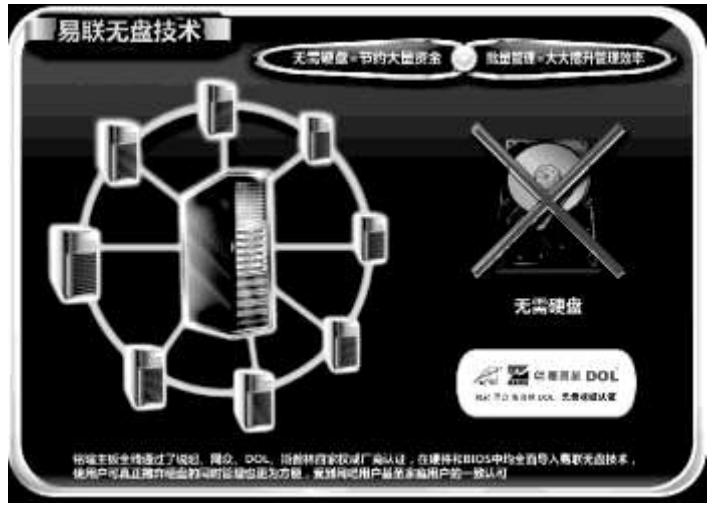

### 第四章 硬件安装

#### <span id="page-14-0"></span>温馨提示:

此主板由许多精密的集成电路及其它元件所构成,这些集成电路很容易因为遭到静电的影响而损坏。 所以请在安装前,做好如下准备——

1.安装时最好能够戴上防静电手套,若安装时没有防静电手套,请先将手触摸一下金属导电物,确保 您的身体不带静电;

2.不要让您身体的其它部位碰伤主板组件;

3.使用时若发现主板有明显损坏,请勿接通电源!

4.请确保各种设备正常安装,再连通电源开机;

5.主板上凡有标明"1"或是"白色粗线"标记的接脚均为1脚位置;

#### <span id="page-14-1"></span>4.1 LGA775 处理器的安装

使用LGA775处理器注意将处理器的插座连杆向上拉起,如下图所示:

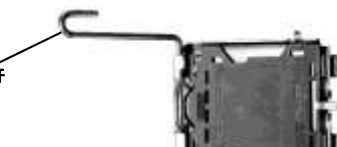

接着移除处理器上的塑胶盖,拉起金属上盖;

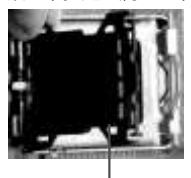

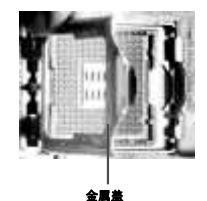

塑胶盖 确定处理器的第一脚位置,正确安装后,然后将金属盖放下,并将插座连杆拉回到锁住的位置上;

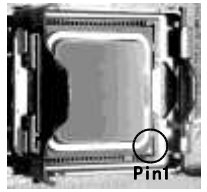

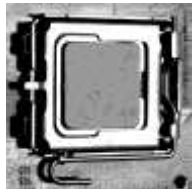

#### <span id="page-14-2"></span>4.2 LGA1150/1155 处理器的安装

安装方法与LGA775类似,首先垂直按下图中圆框中的三角金属杆,使金属杆的顶端脱离锁定机构。 拉起金属杆至金属上盖整个掀起,露出下面的黑色塑料保护盖。如下图所示:

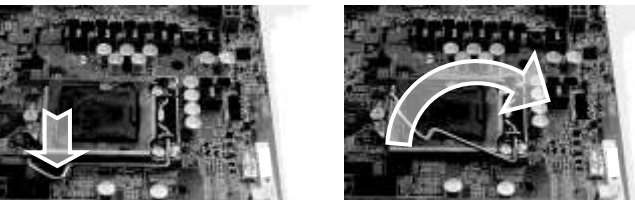

接着移除处理器插座上的黑色塑料保护盖,露出插座本体,注意此时干万不要用任何物体接触插座 上的金属触片,以免导致插座损坏;

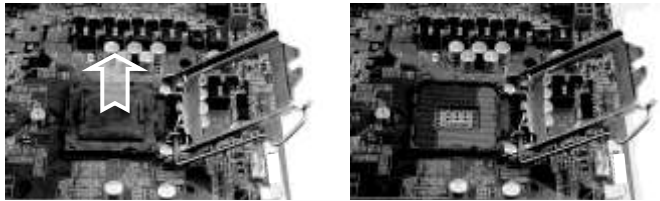

确定处理器边缘上的两个凹槽与插座上的两个凸点位置吻合,把处理器放入插座内,动作一定要轻 盈柔和,避免损伤插座触片。

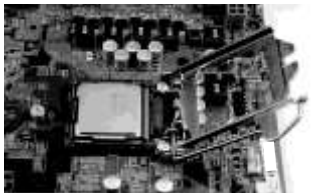

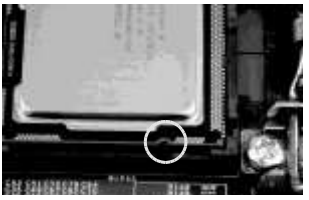

然后将金属顶盖放下,当金属顶盖的楔形尖端锁入固定螺丝下端后,转动金属杆,重新锁定金属杆。

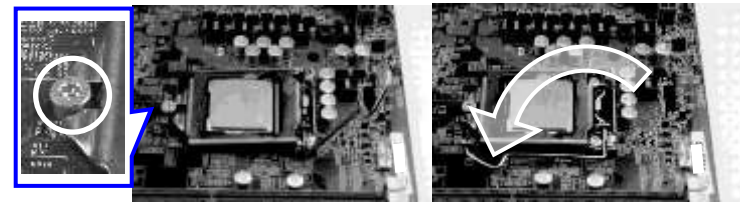

#### <span id="page-15-0"></span>4.2.1 辨别 LGA1150/1155 处理器

LGA1150处理器的外观和LGA1155处理器的极其相似,但是他们彼此是无法混装的,如果强行安装, 可能会导致严重后果。

所以在安装之前,一定要确认CPU和主板插座的匹配性,通过两种CPU上的半圆形缺口位置来初步 辨别这两种处理器。

## MAXSUN

www.maxsun.com.cn

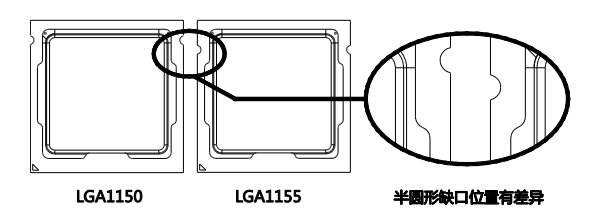

#### <span id="page-16-0"></span>4.3 安装 CPU 风扇

安装CPU风扇与散热片之前,必需在CPU顶端涂上散热膏;散热膏通常会附于CPU或风扇与散热片 的包装中。不需刻意将散热膏抹开,当你将散热片安装到CPU上方后,散热膏会均匀散布开来。若 所使用的风扇与散热片底部已黏有散热膏片,只要将散热膏上的保护膜撕开,再将风扇/散热片安装 于CPU上。安装风扇请注意以下事项:

1.将风扇置于CPU上方,确认卡扣表面箭头的方向不是如图的方向。 2.将风扇卡扣对准主板上的孔位,同时将其他三个卡扣用力向下压; 3.安装完成后请检查主板背面,卡扣脚座如下图所示,表示安装正确;

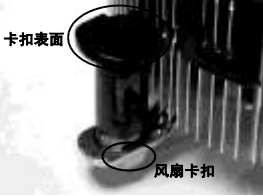

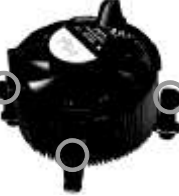

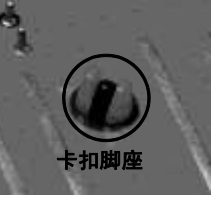

第 1 步 またのは、第 2 步 またのは、第 3 步 またのは、第 3 歩 またのは、第 3 歩 またのは、第 3 歩 またのは、第 3 歩 またのは、第 3 歩

#### <span id="page-16-1"></span>4.4 安装内存

内存规格目前分DDR2和DDR3,这两种内存不 能同时使用。在某些型号的主板上可能会同时 存在着两种内存插槽,分别以DDR2和DDR3做 标识。无论是DDR2还是DDR3的内存插槽都有 240个脚位,以槽中间的一个防呆口的位置作为 区分。

安装时请务必完全断开AC电源,确定内存条的 缺口与插槽上的防呆口方向一致,如右图片中 所示,从上向下压把内存条垂直插入内存槽, 确认插槽左右方的白色卡榫完全闭合,牢固锁 定内存条。

要卸下内存条时,必须在完全断开AC电源的情 况下,轻压内存槽两边的卡榫,内存自然从内 存槽中松开,即可取出内存条。

主板支持双通道内存,主板上的DIMM插槽依照颜色分为两个通道:把内存分别插入相同颜色的槽 中即可工作在双通道模式下。由于5/6系列芯片特殊性,因此在安装内存时,必须要优先把内存安装

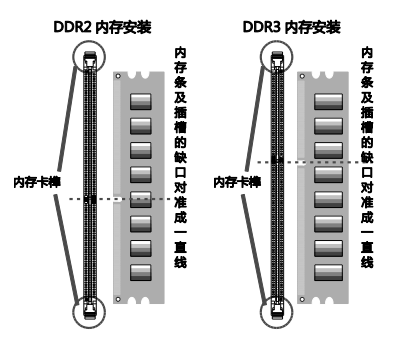

在DDR3\_A2或A4插槽上,只有在这两个插槽插满内存之后,其他颜色的插槽才能正常使用。

#### <span id="page-17-0"></span>4.5 PCI Express 显示卡的安装

#### <span id="page-17-1"></span>4.5.1 PCI Express 单一显示卡的安装

主板提供一个全长PCI Express插槽,支持PCI Express显卡。

安装时需先用十字螺丝刀松开插槽位于主机背板上 的金属档板螺丝,把挡板移除。再把显卡的金手指 对准插槽,慢慢插入槽内,确认显卡金手指完全没 入插槽中。用螺丝刀把挡板螺丝锁紧显卡的金属档 板,固定显卡即可完成安装。

部分型号主板支持ATI CrossFire技术,这些型号的 特征是主板上提供了两个全长PCIE插槽。当用户使 用单一显示卡时,可能需要在特定的插槽上搭配附 带的PCIE子卡,否则显卡无法工作在最佳性能状态 下。

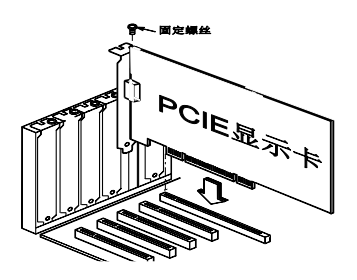

#### <span id="page-17-2"></span>4.5.2 PCI Express CrossFire 显示卡的安装

- 1. 两张符合ATi CrossFire规格的ATi PCI Express显示卡;
- 2. 将BIOS中ATi CrossFire模式支持设定为允许;
- 3. 须安装500W或以上的电源供应器;
- 4. 将电源供应器的电源插头接至主板上面的显卡辅助供电接头;
- 5. 只有在Windows® XP或更高的操作系统中才可使用ATi CrossFire技术;
- 6. 安装支持ATi CrossFire技术的显示卡驱动程序;

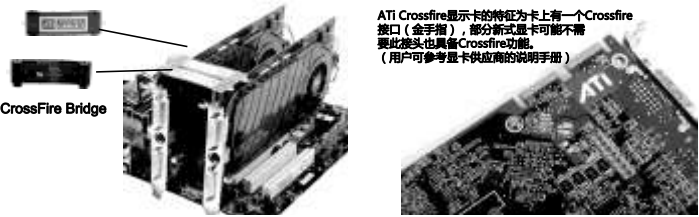

将桥接器(需用户购买)与两张显示卡上的CrossFire接头相连接;桥接器名为Native CrossFire Interface,是由两条CrossFire Bridge组成。以上步骤完成后,ATi CrossFire系统安装完毕。

#### <span id="page-17-3"></span>4.6 IDE 设备的安装

安装IDE设备(如硬盘和光驱)时,先要将IDE数据连接线 的蓝色一头,接到主板的IDE连接口上,然后把黑色的一头 接IDE设备,此时的IDE设备须通过跳线设置为"Master" 模式。

如果需要同时安装两个IDE 设备,必须将第二个IDE设备上 的跳线设定为"Slave"模式,再将IDE连接线的灰色的一 头接入IDE设备上。

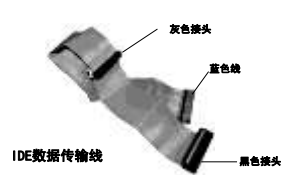

#### <span id="page-18-0"></span>4.7 Serial ATA 设备安装

主板支持Serial ATA规格,可以连接Serial ATA设备。安装时先把 SerialATA数据线的一端连接到主板的Serial ATA接口上(注意方 向以防接错),另一头连接到Serial ATA设备的数据接口上,再用 主机电源的Serial ATA电源线接好,便完成整个安装过程。

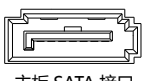

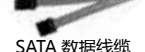

GND **GND** GND

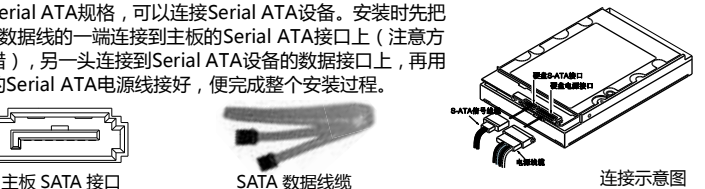

+3\

www.maxsun.com.cn

GND

-12V

#### <span id="page-18-1"></span>4.8 ATX 版电源安装

主板有2个ATX电源连接头,这些电源接头经 过防呆设计,只能以一个方向正确连接,用 户安装时务必注意方向。

主板上主ATX电源接头(24Pin),负责供应 主板上大部分电源输出,另外一个+12V电源 接头(8或4Pin),主要负责向CPU供应+12V 电源输出。

注意:两个电源插头必须同时连接,否则无 法开机。

#### <span id="page-18-2"></span>4.9 各种跳线设定

#### <span id="page-18-3"></span>4.9.1 CMOS 清除跳线设定

在清除CMOS数据资料之前,需要关闭电脑并断开 220V交流电的电源,不然会引起系统工作异常或出现 故障。目前跳线分为两针式和三针式两种,两针式跳 线在使用时只需用金属物体同时接触两根金属针约5 秒钟即可完成;而三针式则需要把跳帽的位置做相应 的变动才可以。

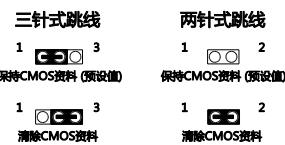

#### <span id="page-18-4"></span>4.9.2 5V SB 供电跳线设定

支持5V SB供电跳线的主板上, 若欲使用PS/2键盘或PS/2鼠标唤醒功能, 须选择Enable; 注意: 当

使用两个USB设备时,若要使用PS/2键盘/鼠标唤醒功 能,电源供应器的5VSB供电线路至少需要提供1.5A的 电流;使用三个或以上的USB设备时,若要使用PS/2 键盘/鼠标唤醒功能,电源供应器的5VSB供电线路至少 需要提供2A的电流。

#### <span id="page-18-5"></span>4.9.3 DVI\_HDMI 选择跳线

在部分主板上,提供了手动选择DVI/HDMI输出的功 能,在主板上有一个名称为JDVI HDMI的跳线,在 默认情况下,跳线位置为1-2,此时支持DVI输出, 如果要使用HDMI输出,则需要在关机状态下把跳线 切换成2-3。

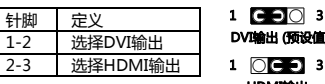

5V SB供电状态 | JP1 允许唤醒(5V SB Enable) 2-3 禁止唤醒 (5V SB Disable) 1-2

Pin 1

Pin 4

#### <span id="page-19-0"></span>4.10 其它接头安装

#### <span id="page-19-1"></span>4.10.1 板载风扇接头连接

主板上的风扇连接头可以连接处理器/系统风扇,将风扇连接线连接到风扇连接头上时,使用者必须

将红色的线连接到+12V的电源针上,黑 色的线连接到地线上。对于具有速度感应 器的风扇,风扇每一次转动都会产生2个 脉冲波,系统硬件监控统计并产生风扇转 动速度的报告,部分主板提供了在BIOS 显示此报告的功能。

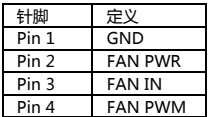

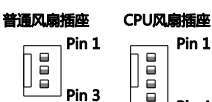

#### <span id="page-19-2"></span>4.10.2 板载 USB 接头连接

主板提供的USB2.0接口一共有两种形式,一 种是背板接口形式,可直接连接USB设备; 另外一种是板载的双排九针USB扩展插针形 式,只需要另外安装USB端口连接线即可扩 展出标准USB接口。

市场上专门有销售双排九针的USB端口连接 线,一部分机箱也有配送,唯需注意正确连 接。

此外,部分主板更支持新的USB3.0规格,此 规格能够提供比2.0更高的传输速率,因此在 外观上和2.0接口的显著区别是使用了蓝色 的塑料材质,同时扩展排针也增加到20针。

<span id="page-19-3"></span>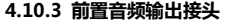

主板提供了前置面板音频输出接口,用户可以直接使用前置音频输出面板来代替主板上的后置音频 输出面板,请依照右图的针脚定义来进行连接。

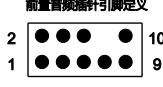

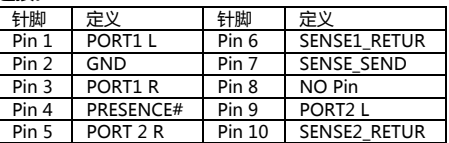

#### <span id="page-19-4"></span>4.10.4 COM 输出扩充插针

主板提供了插针式串行输出扩充接口,用户通过自行购置的DB-9串行扩 充线缆可为主机增加一个符合标准的RS-232C串行接口,用于连接串行设 备。其针脚定义有两种,各自图如下:

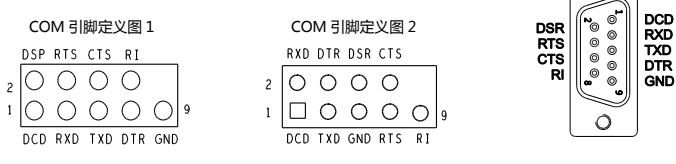

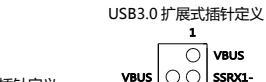

DB9针式插座引脚定义 ∩

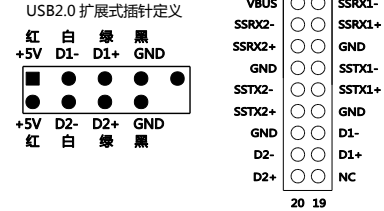

#### <span id="page-20-0"></span>4.10.5 并行输出扩充接头

主板提供了一个并行通信协议接口(LPT),依据不同 型号,可能会有不同的存在形式,一种是背板接口形 式,可直接连接LPT设备(如并口打印机等),另外一 种是扩展式插针,用户通过自行购置一个扩充线缆来 为主机增加一个符合标准的并行接口。其针脚定义图 如下:

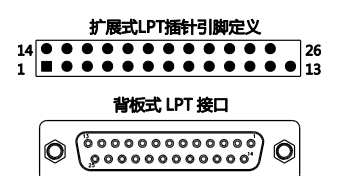

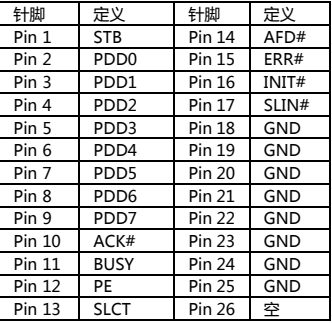

#### <span id="page-20-1"></span>4.10.6 VGA\_CON 输出插针

部分主板除了提供常规的 15 针 VGA 显示接头之外,还提供 9 针规格的 VGA\_CON 插针, 针脚 定义: 针脚 定义 针脚 定义

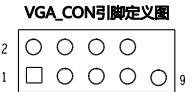

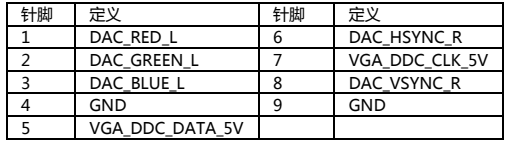

#### <span id="page-20-2"></span>4.10.7 PS/2 输出插针

部分主板除了提供常规 PS/2 接口之外,还提供 4 针规格的 KB\_CON 和 MS\_CON 插针,针脚定义:

#### KB\_CON和MS\_CON引脚定义图

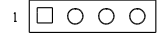

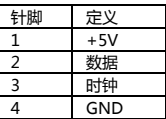

#### <span id="page-20-3"></span>4.11 I/O 背板连接端口

#### <span id="page-20-4"></span>4.11.1 VGA 连接头

部分主板依据不同的型号提供 VGA 显示功能, 用于连接支持 VGA 输入的显示设备。其外观 如下图:

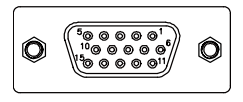

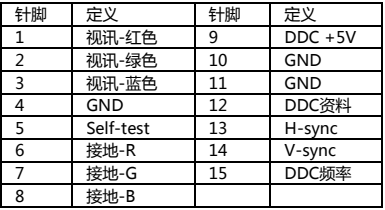

#### <span id="page-21-0"></span>4.11.2 PS/2 连接头

主板提供常规 PS/2 接口,主要连接键盘或者鼠标等设备,针脚定义:

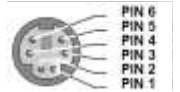

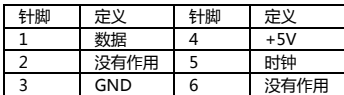

#### <span id="page-21-1"></span>4.11.3 S/P-DIF 同轴输出端口

使用同轴线缆(RCA端子)连接到主板 上的"S/P-DIF"同轴输出端口可以 即可输出数字音频。

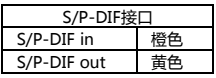

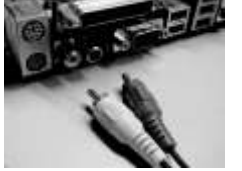

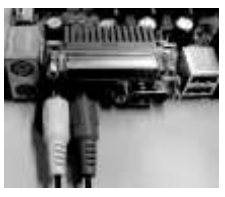

#### <span id="page-21-2"></span>4.11.4 DVI 连接头

部分主板依据不同的型号提供DVI显示连 接头,用于连接支持DVI输入的显示设备。 其外观如下图:注意,部分 DVI 仅支持数 字信号。

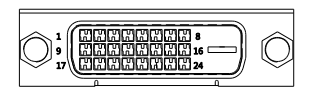

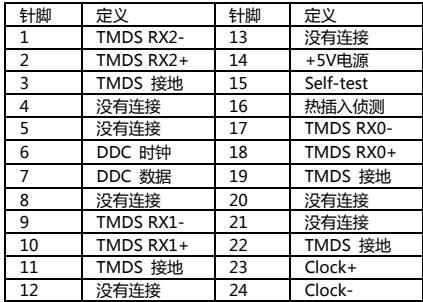

#### <span id="page-21-3"></span>4.11.5 HDMI 连接头

部分主板依据不同的型号提供 HDMI 显示连接头,用于连接 支持 HDMI 输入的显示设备。 其外观如下图:

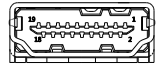

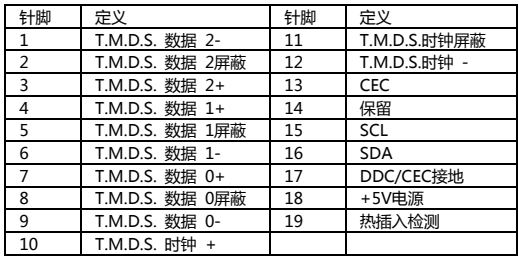

#### <span id="page-22-0"></span>4.11.6 RJ45 网络连接端口

主板通过背板后的 RJ45 接口提供网络连接功能, 其工作状态定义如下:

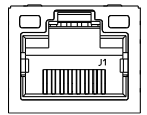

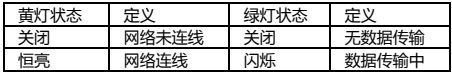

#### <span id="page-22-1"></span>4.11.7 e-SATA 接口

部 分 主 板 依 据 不 同 的 型 号 提 供 e-SATA 接口,用于连接外接式 SATA 设备。

只需在 e-SATA 设备的电源接通后, 以 e-SATA 数据线 需用户自行购买) 把设备连接到主板的 e-SATA 接口即 可正常使用。

#### <span id="page-22-2"></span>4.11.8 声卡输出插孔

主板提供声卡输出插孔,依据不同的型号可能有一到 两组插孔。

当主板提供一组插孔时最高能够支持 6 声道输出能 力;而主板提供两组插孔时,则最高可支持 8 声道 输出。

插孔上以颜色作为区分不同的声道,用户可通过驱动 的控制面板来选择声卡输出插孔工作在何种工作模 式。

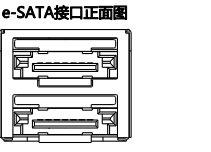

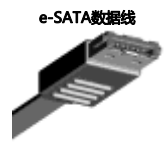

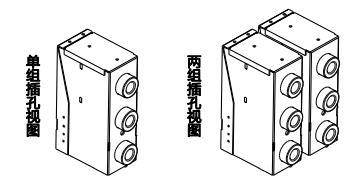

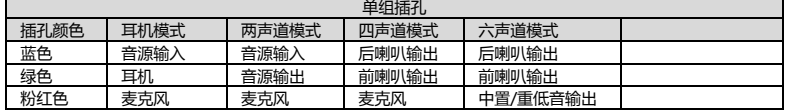

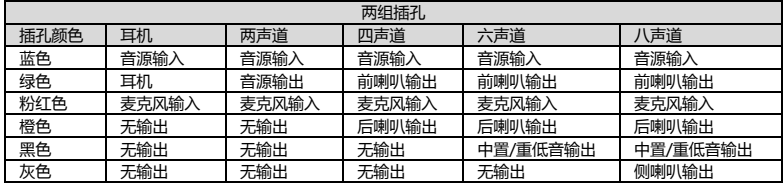

#### <span id="page-22-3"></span>4.12 机箱面板接线

#### <span id="page-22-4"></span>4.12.1 POWER SWITCH (ATX 电源开关)

此 2Pin 脚位控制着 ATX 电源的总开关,将两个 Power ON 针脚接通即可开机(仅 ATX-Power)。

#### <span id="page-23-0"></span>4.12.2 INFRARED (红外线连接头)

主机板提供一个 5Pin 的红外线连接脚位,分别是 IRTX、GND、IRRX、NC、VCC 可供使用者另 行安装相关装置以使用无线传输和接收之用。

#### <span id="page-23-1"></span>4.12.3 HDD LED (硬盘指示灯连接头)

将电脑机壳中标示 HDD 的连接线,可由 LED 以显示硬盘工作状态,分别按照正负极标识,连接 至 HDD LED+、HDD LED-这个 2Pin 的脚位。

#### <span id="page-23-2"></span>4.12.4 POWER LED (电源指示灯)

电源工作灯为三个脚位的连接头,而且连接具有方向性,必须按标识的 Power LED+、Power LED-正负极连接。用来显示电脑目前的状况,依情形会有全亮,闪烁,全灭。

#### <span id="page-23-3"></span>4.12.5 RESET SWITCH (复位开关)

重置开关可以不经关闭电源的过程而使系统重新热开机,只需短路即可进行 RESET 的动作,请将 电脑机壳上的 2Pin 的 Reset 线连接至此脚位即可。

#### <span id="page-23-4"></span>4.12.6 SPEAKER (喇叭连接头)

电脑的喇叭线共有四只接脚,注意电脑喇叭的连接具有方向性,请将电脑机壳上的 4Pin 的 Speaker 连接线, 依照 Pin to Pin 的方式连接即可, 红色线连正极。

注:机箱面板接线有两种规格,但在同型号的板上只会存在一种,分别以图一及图二进行标注。

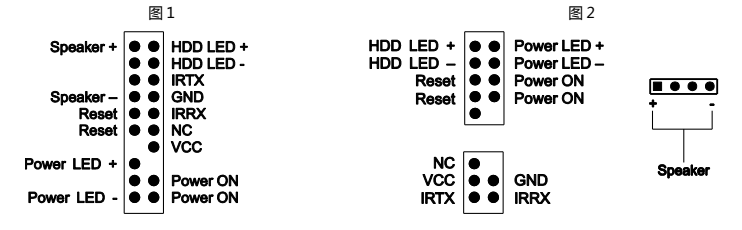

### 第五章 软件安装及设置

#### <span id="page-24-1"></span><span id="page-24-0"></span>5.1 主板驱动程序安装

将随主板配送的驱动光碟放入光驱中,此时安装程序将自动 弹出"铭瑄主板驱动程序"安装界面如下图所示;若没有出 现 驱 动 安 装 界 面 , 此 时 您 只 需 要 运 行 光 盘 根 目 录 \maxsun.exe 同样也会出现"铭瑄主板驱动程序"安装界 面。请按照界面上的先后次序依次安装主板所需的各种驱动。

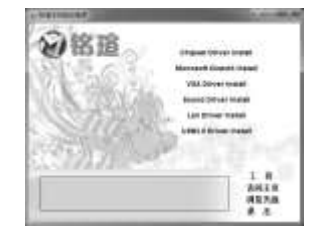

#### <span id="page-24-2"></span>5.2 主板工具安装方法

铭瑄驱动光盘还提供了丰富的随机软件,用户可以点击上图 右下角的"工具"切换至安装界面,此界面提供了包括 USB 驱动、防病毒软件、主板 RAID 驱动,请根据需求和 喜好进行安装。

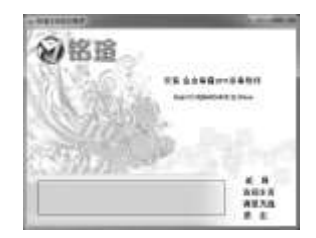

#### <span id="page-24-3"></span>5.3 多声道输出设置方法

首先安装好声卡的驱动程序,然后在系统桌面的右下角双击"Sound Effect"图标,出现如下图 所示窗口时点击"喇叭组态"标签;选择正确的喇叭类别,再点击"确定"按钮即可。

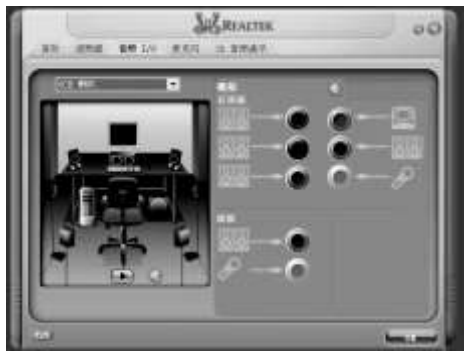

### 第六章 主板 BIOS 设定

#### <span id="page-25-1"></span><span id="page-25-0"></span>6.1 BIOS 说明

BIOS 全称为 Basic Input/Output System (基本输入/输出系统),当您打开电脑时, BIOS 是最 先运行的程序,被修改的 BIOS 资料会被存在一个以电池维持的 CMOS RAM 中,在电源切断时 所存的资料不会被丢失。一般情况下,系统运行正常时,无需修改 BIOS。由于电池电力耗尽导 致 CMOS 资料丢失时,须更新电池,并重新设定 BIOS 值。

注:BIOS 界面选项及功能会因实际版本不同而有所区别,请用户依实际版本为准。

BIOS 设置控制键说明

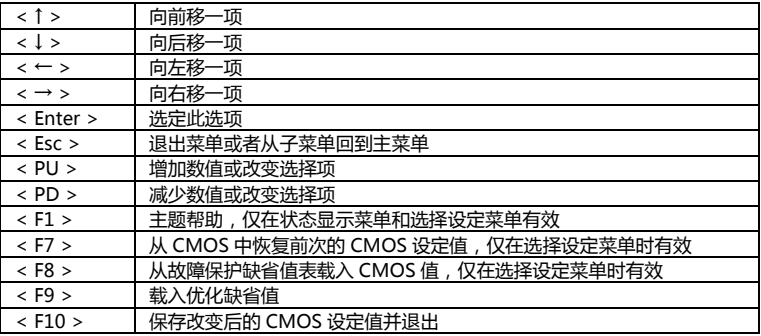

#### <span id="page-25-2"></span>6.2 BIOS 设定

要进入 BIOS 设定程序画面,请按下列步骤:

a.打开电源或重新启动系统,在自检画面的最下面一行可看到"PRESS DEL TO Run SETUP"提 示;

b.按下<DEL>键后,即可进入 BIOS 设定程序,主画面将会显示如下;

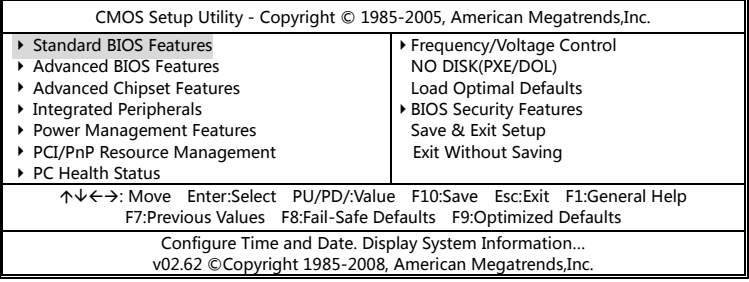

#### Standard BIOS Features(标准 BIOS 功能设定)

使用此菜单可对基本的系统配置进行设定,例如时间,日期。

#### Advanced BIOS Features(高级 BIOS 功能设定)

使用此菜单可对系统的高级特征进行设定。

Advanced Chipset Features(高级芯片组功能设定) 使用此菜单可以修改芯片组寄存器的值,优化系统的性能表现。 Integrated Peripherals(集成周边设备) 使用此菜单可对周边设备进行相应的设定。 Power Management Features(电源管理特性) 使用此菜单可以对系统电源管理进行相应的设定。 PCI/PnP Resource Management (PCI/PNP 管理) 使用此菜单可以 PnP/PCI 等资源分配做出调整。 **PC Health Status (PC 硬件监控)** 此项显示您 PC 的当前状态。 Frequency/Voltage Control (频率/电压设置) 使用该选项设置超频的相关值(频率、电压)。 NO DISK(PXE/DOL)(无盘网络设置) Load Optimal Defaults(载入优化缺省值) BIOS Security Features(BIOS 安全特性) Save & Exit Setup(保存后退出) Exit Without Saving(不保存退出)

#### <span id="page-27-0"></span>6.2.1 Standard CMOS Features (标准 CMOS 设定)

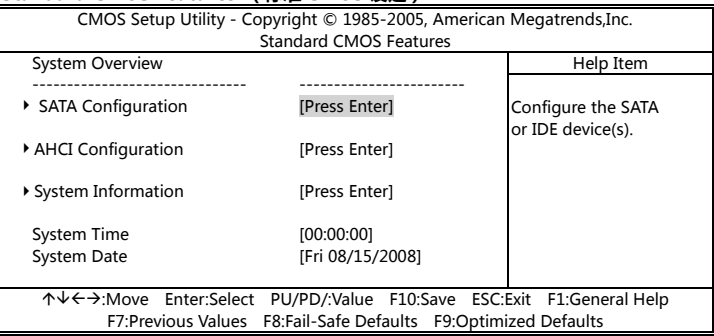

#### System Time (系统时间)

时间格式为<时><分><秒>。

#### System Date (系统日期)

日期的格式为<星期><月><日><年>。

System Information (系统信息)

此项可以查看系统包括 CPU、内存、BIOS 版本等的基本信息。

AHCI Configuration ( AHCI 配置)

此项必须在打开了 AHCI 模式之后才会出现,用于配置 AHCI 模式下的设备。

#### 6.2.1.1 SATA Configuration (SATA 设备配置)

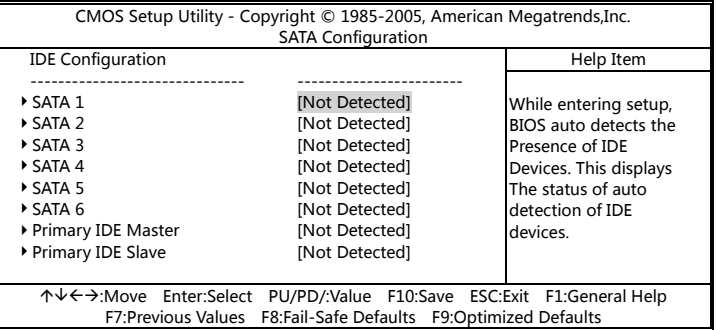

#### SATA 1/2/3/4/5/6

Primary IDE Master/ Slave(主 IDE 通道主/从设备)[此功能需主板支持]

BIOS 将自动检测相关接口上的设备,如果没有安装设备,则这些接口都会显示为 NOT DETECTED。

#### 6.2.1.2 SATA 0~5(SATA 0~5 设备配置)

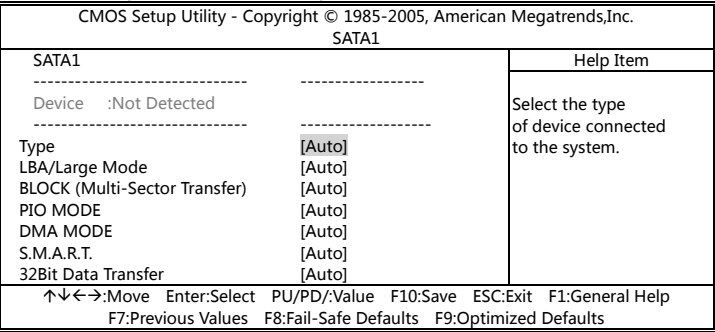

#### Type(设备类型)

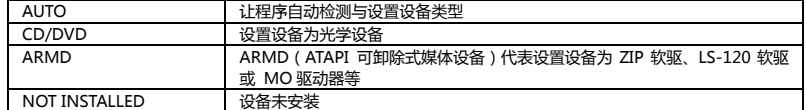

#### LBA/LARGE MODE (LBA/LARGE 模式)

系统可自行检测设备是否支持 LBA 模式,若不支持,系统将会自动调整为 LARGE 模式。

#### BLOCK (Multi-Sector Transfer) (区块传输)

如果硬盘支持此功能(多数新硬盘支持),数据传送便可同时传送至多个扇区,提高响应速度。 PIO MODE

对于不支持 DMA 模式的设备,可以手动设定设备工作在 PIO 模式下, PIO 模式分为 PIO 0~4 一共五个等级,性能从低到高。

#### DMA MODE

选择 DMA 模式。当设备工作在 DMA 传输模式,关闭将导致 IDE 接口性能大幅度下降。

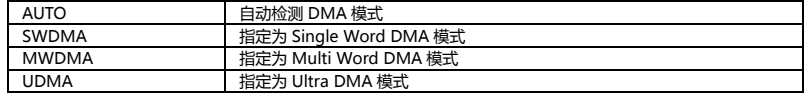

#### S.M.A.R.T.

S.M.A.R.T(SELF-MONITORING, ANALYSIS AND REPORTING TECHNOLOGY,自动监测、 分析和报告技术)是一种硬盘保护技术,开启后能实时的监控硬盘的工作状态,报告应该可能会 出现的问题隐患。打开这项目有利于提高对硬盘的保护,提高系统的可靠性。但是电脑在网络环 境下工作的话最好关闭此特性。

#### 32Bit Data Transfer

开启或关闭 32 位数据传输功能。

#### 6.2.1.3 AHCI Configuration (AHCI 设备配置)[此功能需主板支持]

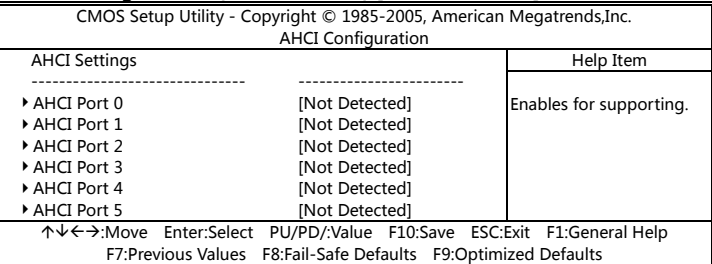

#### AHCI Port 0-5 (AHCI 接口)

BIOS 将自动检测相关接口上的设备是否符合 AHCI 标准,如果设备不符合标准,则这些接口都会 显示为 NOT DETECTED。

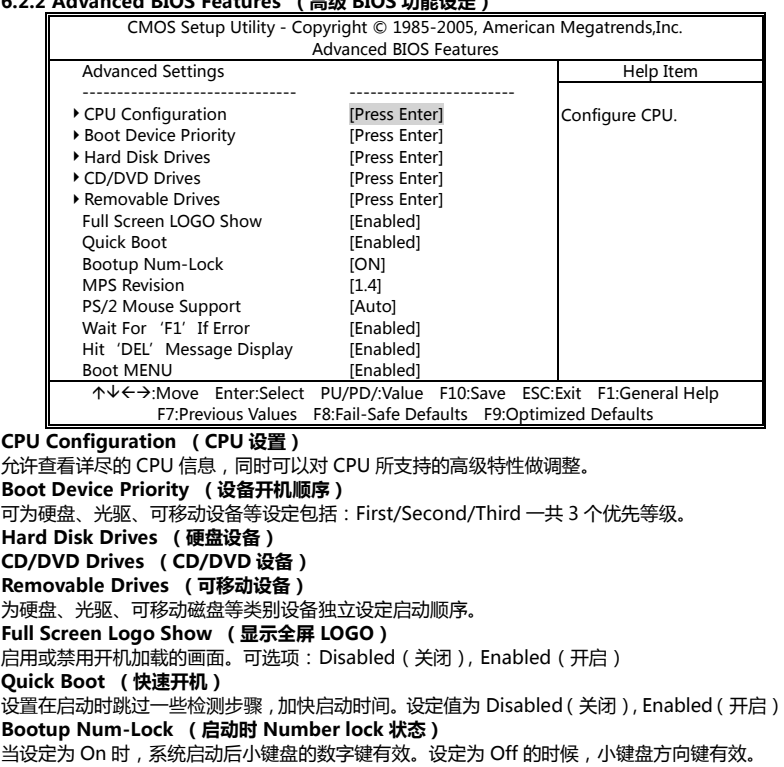

#### <span id="page-30-0"></span>6.2.2 Advanced BIOS Features (高级 BIOS 功能设定)

**MPS Version ( MPS 版本 )** 选择在操作系统上应用哪个版本的 MPS(多处理器规格), 建议保持默认值。可选项: 1.4, 1.1。

#### PS/2 Mouse Support (PS/2 鼠标支持)

提供对 PS/2 接口鼠标在 DOS 环境下的支持。可选项: Disabled (关闭), Enabled (开启) Wait For 'F1' If Error ( 如出错则出现 F1 提示 )

当系统启动过程中出现错误时,屏幕会出现"Press F1 to load default values and continue" 的提示,按下"F1"键确认将会读取 CMOS 的默认值然后才继续进行开机。可选项: Disabled (关闭),Enabled(开启)

Hit 'DEL' Message Display ( 显示 DEL 提示信息 )

决定自检时是否显示"Press Del to Run SETUP"提示。可选项:Disabled(关闭),Enabled (开启)

#### <span id="page-31-0"></span>6.2.3 Advanced Chipset Features (高级芯片组功能设定)

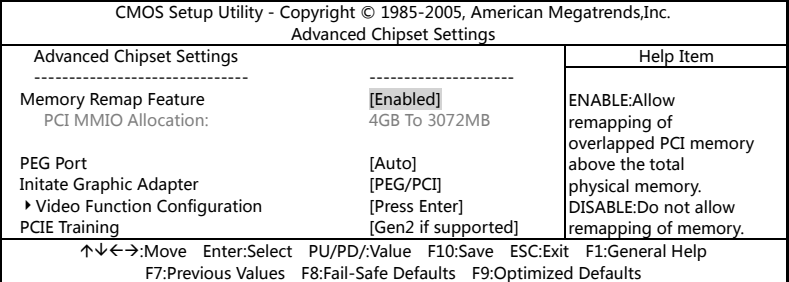

#### Memory Remap Feature(内存重映射)

这个参数可以重新映射地址高于 00E0 的物理内存(仅在 64 位操作系统中有效)。可选项: Disabled(关闭),Enabled(开启)

#### Initate Graphic Adapter(内置显示控制器)

选择独立 PCIE 显卡 ( PEG Port ) 或者主板内置的显示控制器来作为启动设备。

设定值有:IGD、PCI/IGD、PCI/PEG、PEG/IGD、PEG/PCI

#### PCIE Training (PCIe2 代高速模式)

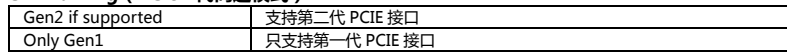

#### 6.2.3.1 Video Function Configuration(视频特性配置)[此功能需主板支持]

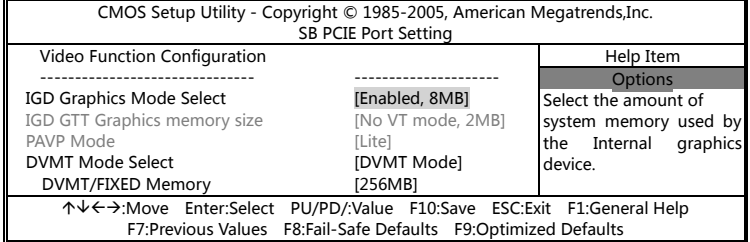

#### IGD Graphics Mode Select (板载显卡帧缓存模式)

设置划分给板载显卡作显存的共享内存大小,有 32MB/64MB/128MB 选择。

#### DVMT Mode Select (动态内存技术模式选择)

#### DVMT/FIXED Memory Size (自动分配/固定模式内存共享大小)

设定使用何种 Dynamic Video Memory Technology 动态内存技术类型,可选项:

DVMT——自动分配模式,此模式完全由 DVMT 自动机制来决定显存大小。

Fixed mode——固定模式,顾名思义固定模式下的内存分配即是由使用者自行决定共享显存的 大小,在此模式下,依照内存容量的不同,其最大可分配的显存为 128MB。

#### <span id="page-32-0"></span>6.2.4 Integrated Peripherals (周边设备设置)

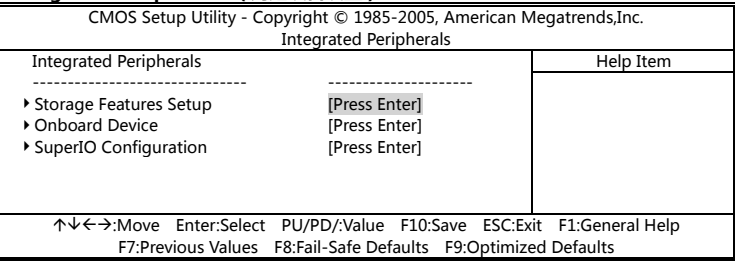

#### 6.2.4.1 Storage Features Setup(存储设备特性设置)

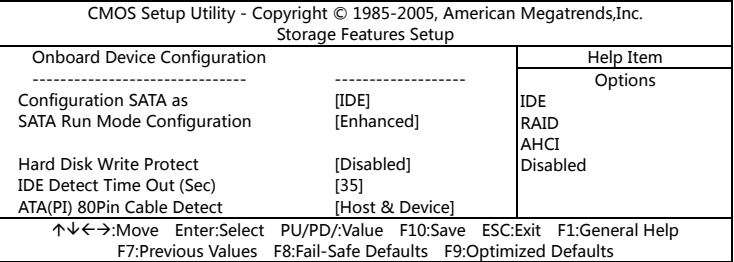

#### Configuration SATA as (SATA 类型设定)

设定 SATA 设备的工作类型,可选项:

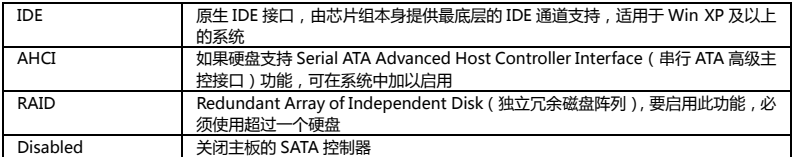

注意,RAID 和 AHCI 模式都在安装操作系统的过程中可能需要额外提供各自相应的驱动。

#### Hard Disk Write Protect (硬盘写保护)

如果设备必须通过 BIOS 来进行访问,这是唯一一个有效可以禁止对设备进行写操作的设定。可 选项:Disabled(关闭),Enabled(开启)

#### ATA(PI) 80Pin Cable Detect (80 芯数据线检测)

选择一种检测机制来报告系统是否使用 IDE 80 芯数据线,这个检测机制可以是主板 (Host)或 者设备(Device)。

#### SATA Run Mode Configuration (SATA 运行模式配置)

配置主板 SATA 控制器的工作状态。可选项:Compatible(兼容),Enhanced(增强)

#### 6.2.4.2 Onboard Device (板载设备)

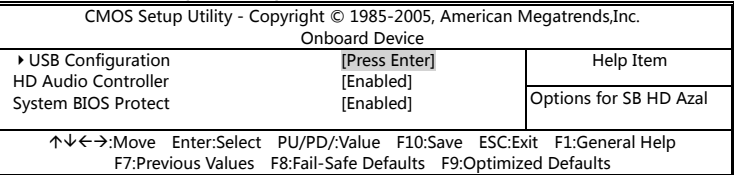

#### HD Audio Controller (高清音效设备)

该选项可设置是否启动内置的音效功能,并自动配置相关的系统资源。可以设置的值:Auto 表 示由 BIOS 自动检测并决定是否启用该功能,此项为默认设置; Disabled 表示关闭内置音效功能。

#### System BIOS Protect(系统 BIOS 保护)

此功能必须关闭才能正常向主板的 CMOS 写入数据,因此用于保护 BIOS 数据被意外或者恶意破 坏,不过如果要对 CMOS 进行更新,则必须先关闭此选项。

#### 6.2.4.2.1 USB Configuration (USB 配置)

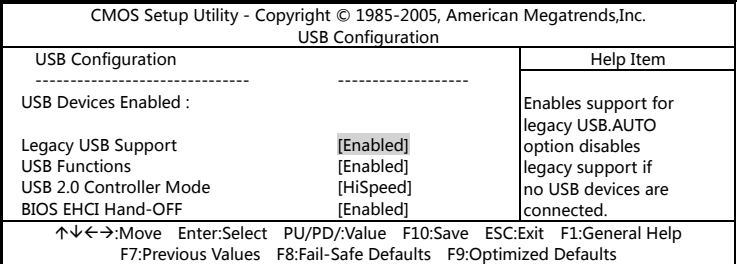

#### Legacy USB Support ( USB 兼容支持)

为 USB 设备提供 DOS 环境下正常使用的支持。可选项: Disabled (关闭), Enabled (开启) USB Functions(USB 特性)

设定主板是否打开 USB 功能,可选项: Disabled (关闭), Enabled (开启)

#### USB 2.0 Controller (USB 2.0 控制器)

可决定是否使用主板上的 USB1.0 或者 2.0 控制器。可选项:Disabled(关闭),Enabled(开启) USB 2.0 Controller Mode (USB2.0 控制器模式)

控制 USB 设备的传输速度。可选项:

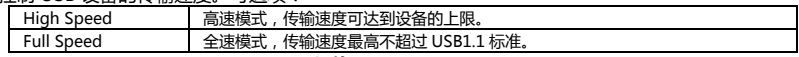

#### BIOS EHCI Hand-OFF(BIOS EHCI 切换)

当操作系统不支持增强型主机控制器接口切换功能时,将通过 BIOS 底层来实现,如果需要在 Windows 环境下使用 USB 设备,必须设置为 Enabled。可选项:Disabled(关闭),Enabled (开启)

#### 6.2.4.3 SuperIO Configuration(输入/输出配置)

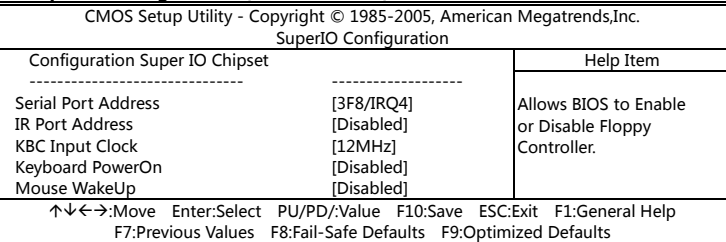

#### Serial Port Address(串口地址)

设置内置串行口(COM 口)地址。可选项:Disabled、3F8/IRQ4、2F8/IRQ3、3E8/IRQ4、 2E8/IRQ3,缺省值为"3F8/IRQ4"。

#### IR Port Address(红外接口地址)

设置红外接口(IR 口)地址。可选项:Disabled、3F8/IRQ4、2F8/IRQ3、3E8/IRQ4、2E8 /IRQ3。

#### KBC Input Clock (KBC 输入时钟)

为键盘控制器设定不同的输入时钟频率,当部分键盘的工作频率与标准有很大偏差时,可通过此 选项进行调节。可选项:12MHz,16MHz

#### Keyboard PowerOn (键盘开机)

为通过键盘唤醒系统设定不同的方式。可选项:

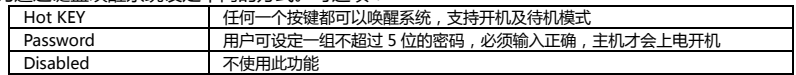

#### Mouse WakeUp(鼠标唤醒)

可设定通过鼠标来唤醒系统。可选项:Disabled(关闭),Enabled(开启)

#### <span id="page-35-0"></span>6.2.5 Power Management Features(电源管理特性)

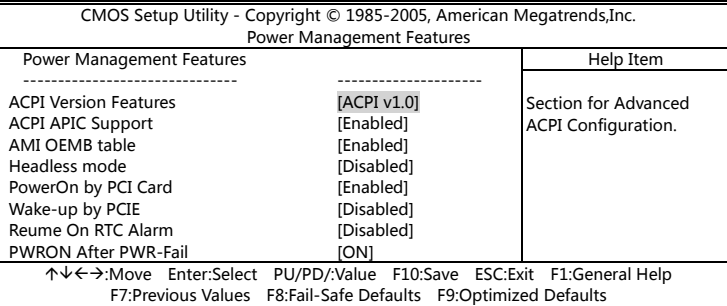

#### ACPI Version Function

ACPI(高级配置和电源管理接口)版本。可选项:ACPI v1.0,ACPI v2.0,ACPI v3.0

#### ACPI APIC Support

决定是否增加 ACPI APIC 表单至 RSDT 指示清单。可选项:Disabled(关闭),Enabled(开启) AMI OEMB table

支持 OEMB 表作为存放指向相关 BIOS/硬件配置信息的指针的表格。可选项:Disabled(关闭), Enabled (开启)

#### Headless mode

支持无显示设备、无鼠标、无键盘模式。可选项:Disabled(关闭),Enabled(开启) PowerOn by PCI Card (PCI 设备唤醒)

此功能用来设定是否使用 PCI 进行唤醒功能,注意所用的网卡必须是支持网络唤醒功能的网卡, 即网卡有一个唯一的 ID 号码,带有网络唤醒接口,在另一台电脑上需要网络唤醒软件。可选项: Disabled(关闭),Enabled(开启)

#### Wake-up by PCIE ( PCI 设备唤醒 )

与 PowerOn by PCI Card 选项的功能类似,不同的是只适用于 PCI Express 设备。可选项: Disabled(关闭),Enabled(开启)

#### Reume On RTC Alarm(定时开机功能)

使用定时开机功能,只要预设的时间一到,电脑就会自动开机。可选项:

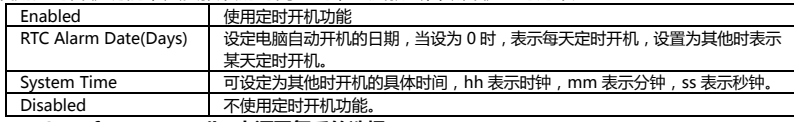

#### PWRON After PWR-Fail (电源回复后的选择)

设置遇到意外断电后,当供电回复时所做的动作。可选项:

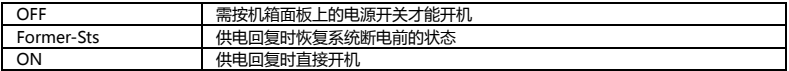

#### <span id="page-36-0"></span>6.2.6 PCI/PnP Resource Management (PCI/PnP 管理)

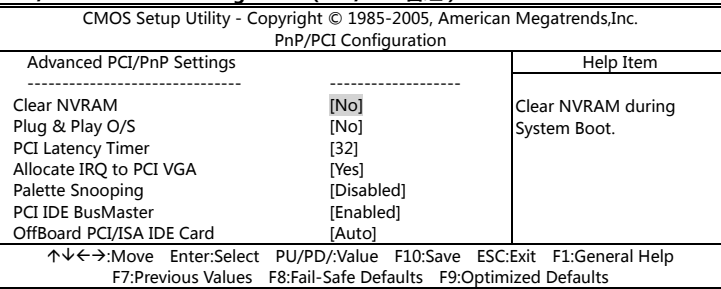

#### Clear NVRAM (清除 NVRAM)

NVRAM(非挥发性随机存取存储器)是 BIOS 中以字符串格式为 PNP 或非 PNP 设备存储资源 信息的空间。如果安装一个新的设备后导致系统在重新配置资源时产生冲突,则需要将此项设置 为 Enabled, 然后在退出 BIOS 界面后, 系统会重置 ESCD (扩展系统配置数据)来解决问题。 可选项:Disabled(关闭),Enabled(开启)

#### Plug & Play O/S(显卡优先设定)

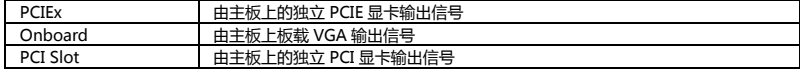

#### PCI Latency Timer (PCI 讯号延迟计时器)

此项设置一个设备最多可以占用总线的时间,一般来说主板芯片系统的 PCI latency timer 最好 小于 64 Clk, 这将能够提升效率。可选项: [32]~[248]

#### Allocate IRQ to PCI VGA (保留 IRQ 给 VGA 设备)

许多设备都需要 IRQ 来增加与主板的数据交换速度,从而大幅提高总体性能。当选项打开后 BIOS 会自动分别为 VGA 及 USB 设备保留 IRQ 中断。可选项:Disabled(关闭),Enabled(开启)

#### Palette Snooping (调色板校正)

当系统中有非标准的 VGA 设备(MPEG ISA/VESA VGA 卡)存在时,需要通过调色板校正来纠 正帧缓存的数据,并能把它们同步发给主显示卡和非标准的 VGA 设备,避免产生黑屏及颜色异 常等现象。可选项:Disabled(关闭),Enabled(开启)

#### PCI IDE BusMaster (PCI IDE 总线主控)

允许 PCI 本地总线中的 IDE 控制器以独占总线的方式来工作。可选项:Disabled(关闭),Enabled (开启)

#### OffBoard PCI/ISA IDE Card (处置 PCI/ISA 硬盘控制卡)

可将指定 PCI 插槽上的资源(IRQ 或 DMA 值)分配给 PCI/ISA(PNP 及非 PNP 卡)。可选项: Auto ( 自动 ), PCI Slot1~6 ( PCI 插槽 1 至 6)

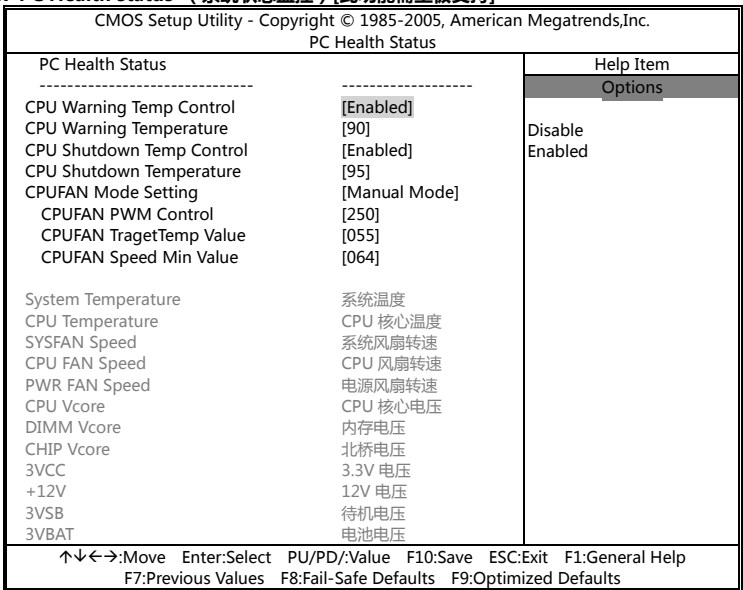

#### <span id="page-37-0"></span>6.2.7 PC Health status (系统状态监控)[此功能需主板支持]

#### CPU Warning/Shutdown Temp Control(CPU 温度报警/关机控制)

设置当 CPU 温度过高时主板将会自动通过机箱喇叭发出警报声,或者自动关闭系统,避免 CPU 被烧毁。可选项:Disabled(关闭),Enabled(开启)

#### CPU Warning/Shutdown Temperature(CPU 报警/关机温度)

设定触发 CPU Warning Temp Control 或者 CPU Shutdown Temp Control 功能的临界值。 CPUFAN Mode Setting(CPU 风扇模式设定)

#### CPU 风扇转速控制设定。可选项:

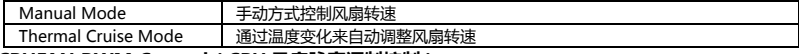

#### CPUFAN PWM Control(CPU 风扇脉宽调制控制)

风扇的转速被分为一共 256 个级别, 级别越高风扇转速越快。可选项:0~255

#### CPUFAN TargetTemp Value (CPU 风扇温度目标值)

当系统监控到 CPU 工作温度上升到目标值时,CPU 风扇将提高风扇转速工作,务求达到最好的 散热效果。可选项:0~255

#### CPUFAN Speed Min Value(CPU 风扇速度最小值)

如果 CPU 工作温度低于 CPUFAN TargetTemp Value 设置的值,风扇转速将控制在一个较低的 级别。可选项:0~255

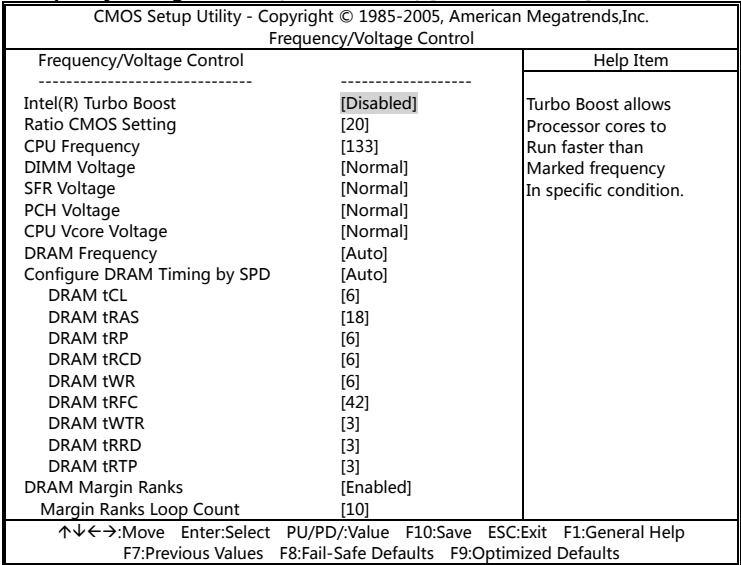

#### <span id="page-38-0"></span>6.2.8 Frequency/Voltage Control(频率/电压设置)[此功能需主板支持]

#### Intel(R) Turbo Boost (Intel 睿频加速技术)[须主板支持]

睿频加速技术通过侦测当前应用程序负载的轻重,智能的调节处理器各个内核的运行频率,提高 运行频率达到高性能,或者降低运行频率达到低功耗。这种提速是在处理器额定设计功耗范围内 的变化,处理器不会有人工通过加电压/电流的强制超频带来的不良结果。

#### Ratio CMOS Setting ( CPU 倍频设置)

可以通过手动 CPU 的倍频数(注意调整的数值必须在 CPU 支持的的倍频范围内)使 CPU 超频 到一个更高的工作频率,此时会对整个系统(电子、散热系统)提出更高的要求,请确认相关系 统能够保障 CPU 正常工作。

#### CPU Frequency(CPU 频率)

可以通过手动设置 CPU 总线时钟频率,超频时候必须使用到此功能,如果对计算机不熟悉的用 户请勿轻易改动此设置,否则可能导致不可预测的后果。

#### CPU/SFR /DIMM/PCH Voltage(CPU/SFR /DIMM/PCH 电压)[此功能需主板支持]

可以对 CPU、SFR、内存和芯片组的工作电压进行调节,如果对计算机不熟悉的用户请勿轻易改 动此设置,否则可能导致不可预测的后果。

#### DRAM Frequency(内存时钟模式)

可以通过手动设置内存工作的频率,强制内存在一个特定的工作频率上运行,超频时候必须使用 到此功能,如果对计算机不熟悉的用户请勿轻易改动此设置,采用设置自动即可。

#### Configure DRAM Timing by SPD (配置内存时序)

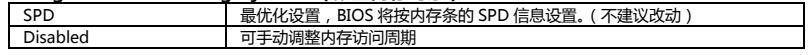

#### DRAM tCL (内存读写操作前列地址控制器的潜伏时间)

指的是内存存取数据所需的延迟时间,简单的说,就是内存接到 CPU 的指令后的反应速度。一 般的参数值是 2 和 3 两种。数字越小,代表反应所需的时间越短。

#### DRAM tRCD(行寻址至列寻址延迟)

当 DRAM 处于写入/读出/刷新时,从 CAS(column address strobe)脉冲信号到 RAS(row address strobe)脉冲信号之间延迟的时钟周期数。缩短这个周期数可以提高内存性能,相反则 提高其稳定性。该参数对内存带宽和稳定性影响都较大。

#### DRAM tRP(行寻址预充电时间)

规定在进行行寻址操作前充电时需要多长时间。预充电参数越小则内存读写速度就越快。如果时 间太短,在 DRAM 刷新前没有足够时间给 RAS 积累电量,刷新过程可能无法完成而且 DRAM 将不能保持数据。如果充电时间过长又影响速度。该参数对内存带宽和稳定性影响都较大。

#### DRAM tRAS(最小行地址激活时钟)

行地址被激活至预充电的最短周期。这个参数决定了 RAS 对一个内存核心进行读写所花费的时间。 这个参数也是越小速度越快,同样也受内存物理性能限制。

#### DRAM tRFC(行刷新周期时间)

设置按行地址刷新周期。此刷新周期以短为佳,当然也受制于内存芯片物理性能。在这里可以单 独设置每一条内存插槽上的行刷新周期时间以适应不同规格/品质的内存。

#### DRAM tWR(写恢复时间)

内存完成一次写操作之后需要一定时间来恢复,这就是预充电。这个参数就是设置在完成写操作 后到激活内存预充电之前的延迟时间。此延迟是能够保证写缓冲中的数据可以在预充电之前写到 内存中。该参数对内存带宽和稳定性影响都很小。

#### DRAM tWTR(写至读命令延迟)

这个参数使 DDR 内存同一个 Bank 上最后一个成功写操作和下一条读指令之间的时钟周期缩至 最短。该参数对内存带宽和稳定性影响都很小。

#### DRAM tRRD(行至行的延迟)

因为内存读写是以行为单位,行与行之间也会产生延迟。这个参数就是设置延迟时间。

#### DRAM tRTP (内部读取到预充电命令延迟)

预充电参数就是规定 DRAM 充电需要的时间。预充电参数越小则内存读写速度就越快。必须注 意到如果设定的时间太短, DRAM 在刷新前没有足够时间给 RAS 积累电量,刷新过程则可能无 法完成而且 DRAM 无法保持数据。如果充电时间过长又影响速度。

#### <span id="page-40-0"></span>6.2.9 BIOS Security Features (BIOS 安全特性)

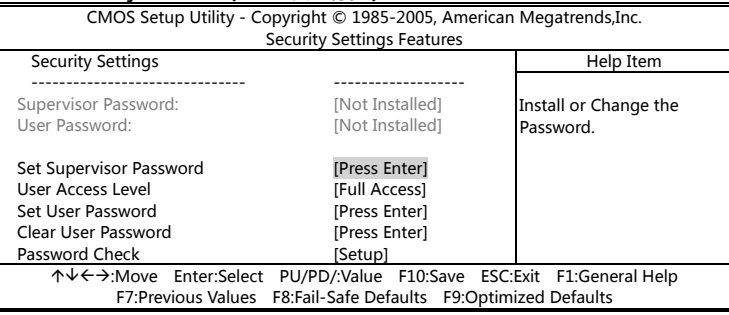

#### Set Supervisor/User Password (设定管理员/用户密码)

此项用来设置管理员或用户密码,这两种密码的权限不同,管理员密码拥有最高的管理权限,可 以管理 CMOS 中的一切,而用户密码的权限比较低。

密码长度最多为 6 个字符,输入后按"Enter"键,然后会要求使用者再输入一次以核对,若两 次密码都吻合,屏幕提示"Password installed",密码会将其保存下来。

若使用者想取消密码,只须在输入新密码时直接按下"Enter"键,此时屏幕会显示"Password uninstalled", 则下次开机时就无须输入密码。

#### User Access Level (用户访问等级)

管理员可以通过此选项为持用户密码进入 CMOS 界面的使用者提供不同的访问等级,不同的访 问等级可享有不同的权利。可选项:

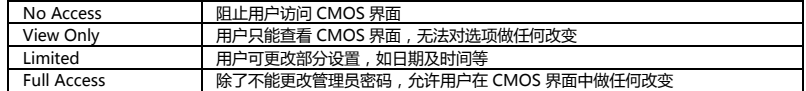

#### Clear User Password(清除用户密码)

选择此选项可立即清除设定的用户密码。

#### Password Check(密码检查)

指定在何种条件下需要对密码进行检查。可选项:

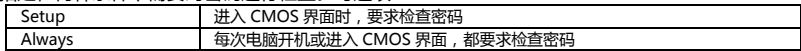

#### <span id="page-41-0"></span>6.2.10 NO DISK(PXE/DOL) (无盘网络设置)

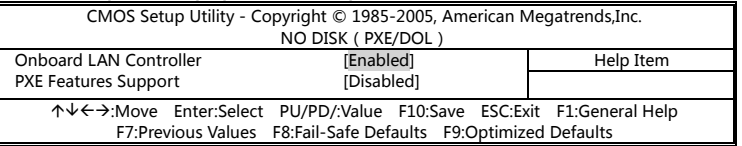

#### Onboard LAN Controller (板载网卡控制器)

决定是否激活主板上内建的网卡。可选项:Disabled(关闭),Enabled(开启)

#### PXE Features Support (PXE 特性支持)

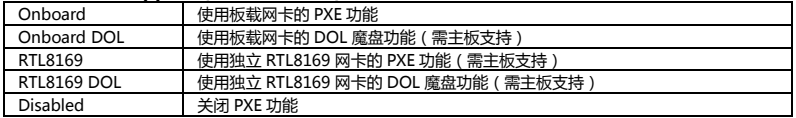

#### <span id="page-41-1"></span>6.2.11 Load Optimal Defaults (载入性能优化缺省值)

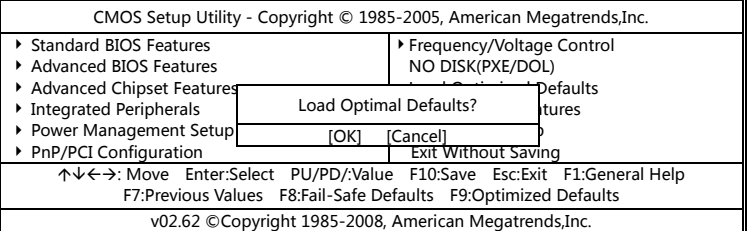

#### Load Optimal Defaults(载入优化缺省值)

此项能够允许用户把所有的 BIOS 选项恢复到性能优化缺省值,如果有对硬件进行变更,或者清 除了系统的 CMOS,需要重新载入此设置,以保证系统正常运行。

#### <span id="page-41-2"></span>6.2.12 Save & Exit Setup (退出设置程序并储存设置)

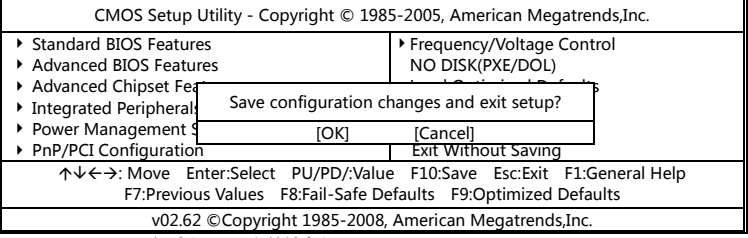

#### Save & Exit Setup (退出设置程序并储存设置)

此项用来保存 CMOS 设置参数并退出 CMOS 设置菜单。若选择"OK"并按下"Enter"键,则 储存用户所做的变更设定并退出 CMOS 设置画面,若按下"Cancel"则可回到 CMOS 设置画面。

#### <span id="page-42-0"></span>6.2.13 Exit Without Saving (不储存设置退出)

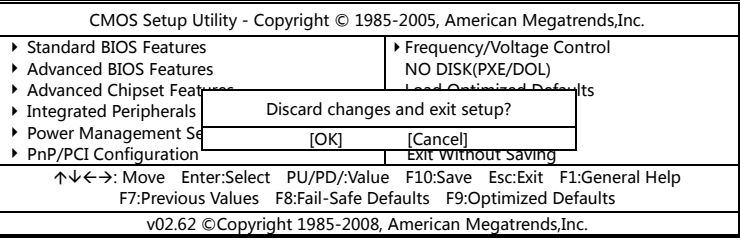

#### Exit Without Saving (不储存设置退出)

退出 CMOS 设置菜单。若选择"OK"并按下"Enter"键,则不储存任何变更立即离开 CMOS 设置画面,若按下"Cancel"则可回到 CMOS 设置画面。

#### <span id="page-43-0"></span>6.3 EFI BIOS 说明

EFI 是目前 BIOS 最新规范, 全称是 Extensible Firmware Interface (可扩展固件接口), 它是由 业界多家著名公司共同成立的 UEFI Forum(统一可扩展固件接口论坛)负责制定标准。 注:BIOS 界面选项及功能会因实际版本不同而有所区别,请用户依实际版本为准。

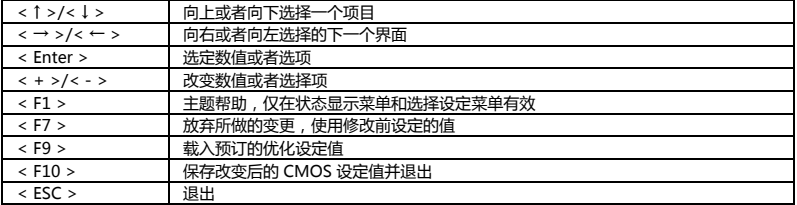

#### BIOS 设置控制键说明

#### <span id="page-43-1"></span>6.3.1 Main(系统设定界面)

要进入 BIOS 设定程序画面,请按下列步骤:

- a. 打开电源或重新启动系统, 待屏幕显示 "Press <DEL> to enter setup.";
- b. 按下<DEL>键后,即可进入 BIOS 设定程序。

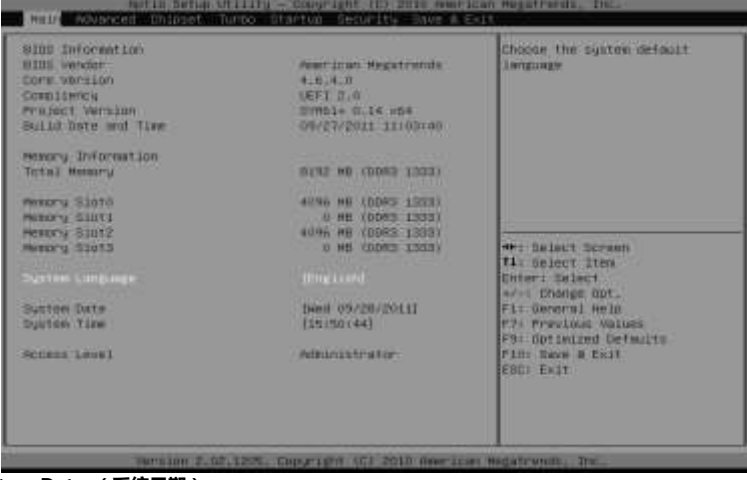

System Date (系统日期) 日期的格式为<星期><月><日><年>。 System Time (系统时间) 时间格式为<时><分><秒>。

#### <span id="page-44-0"></span>6.3.2 Advanced (高级设置界面)

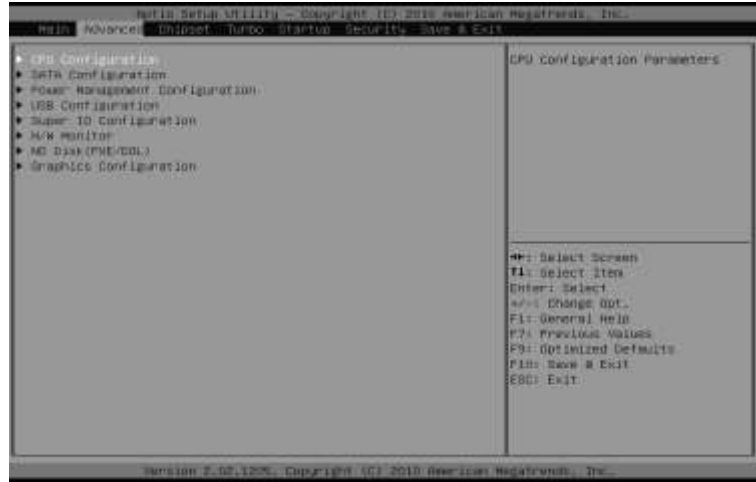

CPU Configuration (CPU 配置) **SATA Configuration** (SATA 配置) Power Management Configuration (电源管理配置) USB Configuration (USB 配置) Super IO Configuration (输入输出控制) H/W Monitor (硬件状态监控) **NO Disk(PXE/DOL) (无盘网络)** Graphics Configuration (视频配置)

### **MAXSUN**

www.maxsun.com.cn

#### 6.3.2.1 CPU Configuration (CPU 配置)

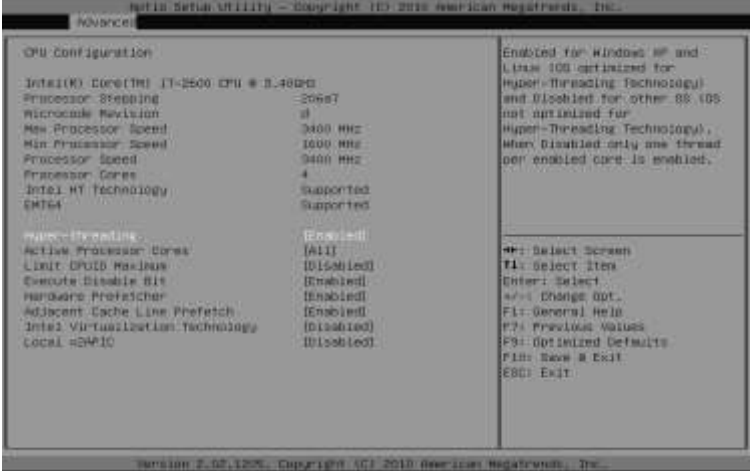

#### Active Processor Cores (处理器活动核心)

可对多核心 CPU 设定允许多少个核心工作,此功能适合一些无法在多核心环境下正常工作的程 序。

#### Limit CPUID Maximum (处理器 ID 最大值)

除非使用 Windows NT 系统, 否则建议保持默认值。

#### Execute Disable Bit (硬件防病毒技术)

只要与支持的操作系统结合使用,硬件防病毒技术就可以帮助防御特定类型的缓冲区溢出恶意攻 击,从而有效防止破坏和蠕虫病毒传播,减少病毒带来的维修需求。

#### Hardware Prefetcher (硬件预读取)

支持把可能需要读取的内存数据,预先读取到 CPU 的二级缓存中,缩短所需要的等待时间。

#### Adjacent Cache Line Prefetch (邻缓存行预读取)

额外获得把邻近的缓存中一个行的数据(64 字节)预读取的功能,当需要数据时,优先从此行中 读取,缩短等待时间。

#### Intel Virtualization Technology (Intel 虚拟化技术)

Intel 虚拟化技术让可以让一个 CPU 工作起来就像多个 CPU 并行运行,从而使得在一部电脑内 同时运行多个操作系统成为可能(此功能需相关软件支持)。

### 6.3.2.2 SATA Configuration (SATA 配置)

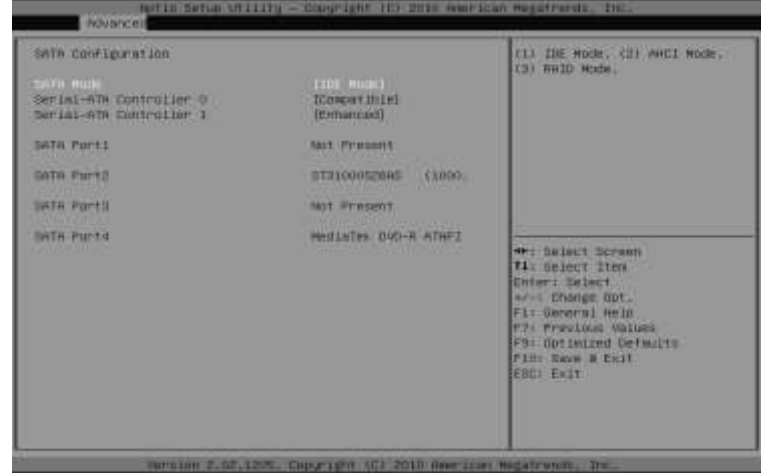

#### SATA Mode(SATA 模式)

设定 SATA 设备的工作类型, 可选项:

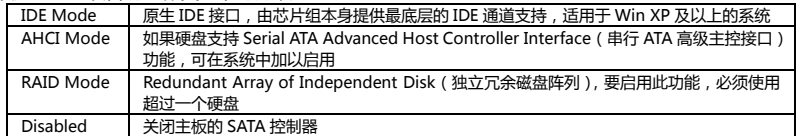

注意,RAID 和 AHCI 模式都在安装操作系统的过程中可能需要额外提供各自相应的驱动。

#### Serial-ATA Controller 0(SATA 控制器 0)

#### Serial-ATA Controller 1(SATA 控制器 1)

配置主板 SATA 控制器的工作状态。可选项:Compatible(兼容),Enhanced(增强)

#### 6.3.2.3 Power Management Configuration(电源管理配置)

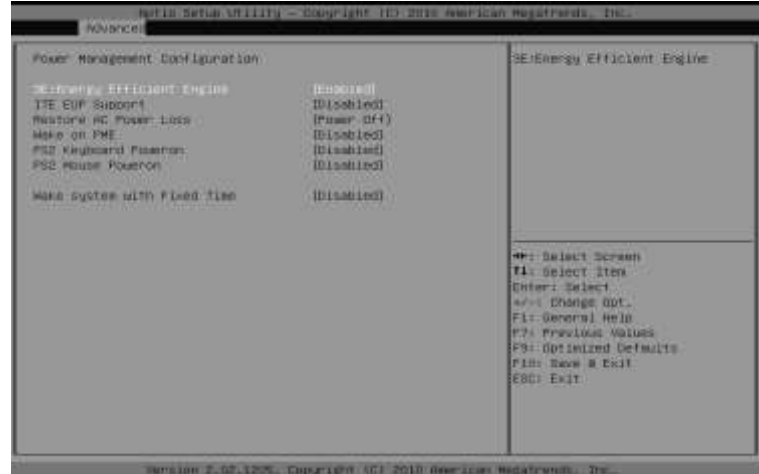

#### ITE EUP Support (EUP 节能支持)[此功能需主板支持]

EuP,全称 Energy Using Product(能耗产品),是欧盟用来定义完整系统耗电量的规定。支持 该功能的产品,在能耗控制方面都比传统产品要更加优越。可选项:Disabled(关闭),Enabled (开启)

#### Restore AC Power Loss(电源回复后的选择)

设置遇到意外断电后,当供电回复时所做的动作。可选项:

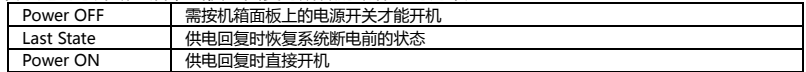

#### Wake on PME ( PCIE 设备唤醒 )

此功能用来设定是否使用 PCIE 进行唤醒功能,注意所用的网卡必须是支持网络唤醒功能的网卡, 即网卡有一个唯一的 ID 号码,带有网络唤醒接口,在另一台电脑上需要网络唤醒软件。可选项: Disabled (关闭), Enabled (开启)

#### PS2 Keyboard PowerOn (PS/2 键盘开机)

#### PS2 Mouse PowerOn (PS/2 鼠标开机)

可设定通过键盘或者鼠标来唤醒系统。可选项:Disabled(关闭),Enabled(开启)

#### Wake system with Fixed Time(定时开机功能)

使用定时开机功能,只要预设的时间一到,电脑就会自动开机。可选项:

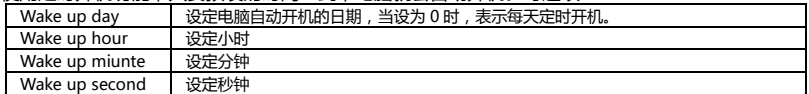

#### 6.3.2.4 USB Configuration (USB 配置)

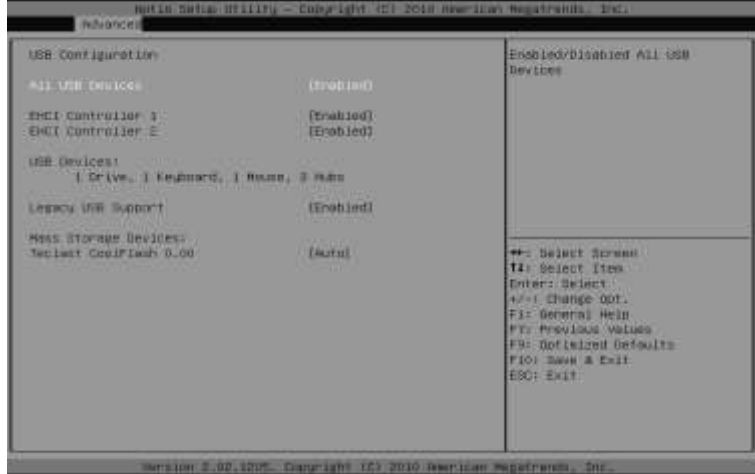

#### All USB Devices(全部 USB 设备)

设定主板是否打开 USB 功能, 可选项: Disabled (关闭), Enabled (开启)

#### EHCI Controller 1(EHCI 控制器 1)

#### EHCI Controller 2(EHCI 控制器 2)

当操作系统不支持增强型主机控制器接口切换功能时,将通过 BIOS 底层来实现,如果需要在 Windows 环境下使用 USB 设备,必须设置为 Enabled。可选项:Disabled(关闭),Enabled (开启)

#### Legacy USB Support (USB 兼容支持)

为 USB 设备提供 DOS 环境下正常使用的支持。可选项:Disabled(关闭),Enabled(开启)

#### 6.3.2.5 Super IO Configuration(输入/输出配置)

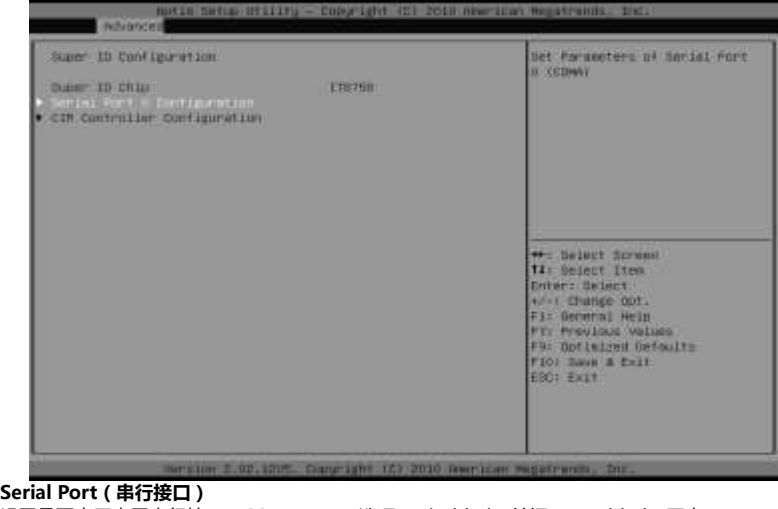

设置是否启用内置串行接口(COM 口)。可选项:Disabled(关闭),Enabled(开启) Change Settings(改变设定) 可手动调整串行接口(COM 口)地址。 CIR Controller(红外接口) 设置是否启用设置红外接口。可选项:Disabled(关闭),Enabled(开启)

#### 6.3.2.6 H/W Monitor (硬件状态监控)[此功能需主板支持]

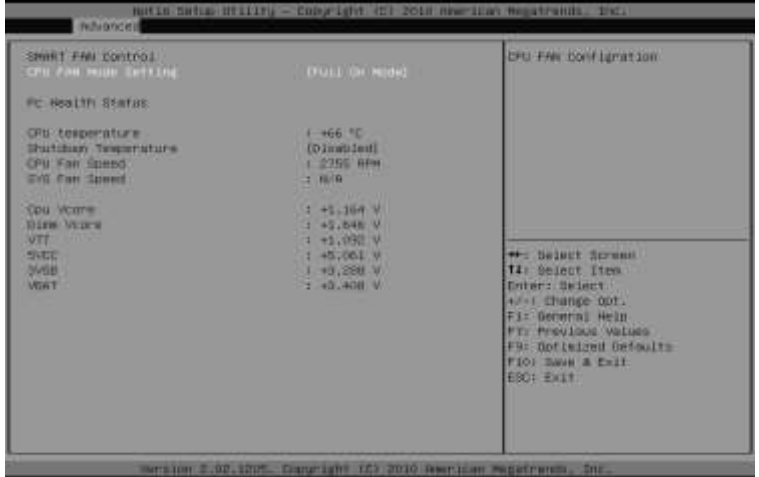

#### CPU FAN Mode Setting(CPU 风扇模式设定)

CPU 风扇转速控制设定。可选项:

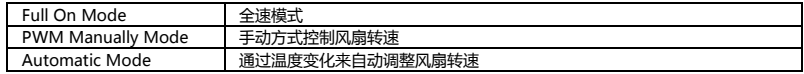

#### **Shutdown Temperature ( CPU 关机温度 )**

设定当 CPU 达到某个温度值时执行关机保护操作,以免因为异常高温导致元件损坏。

#### 6.3.2.7 No Disk(PXE/DOL) (无盘支持设置界面)

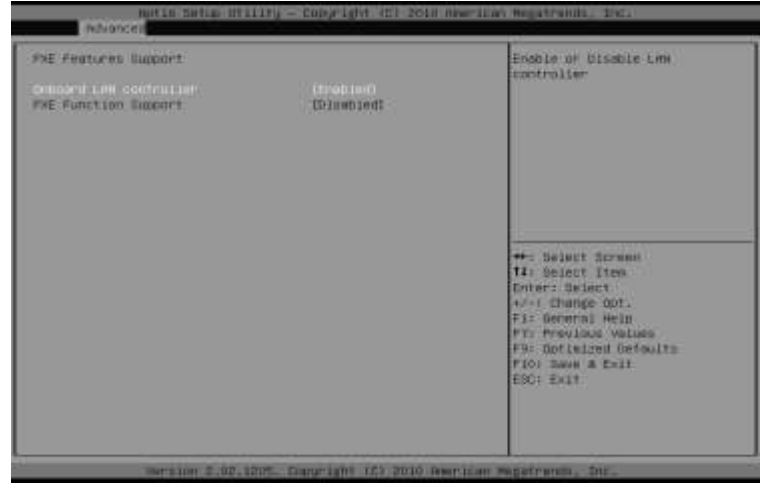

Onboard LAN Controller(板载网卡控制器) 决定是否激活主板上内建的网卡。可选项:Disabled(关闭),Enabled(开启)

#### PXE Features Support (PXE 特性支持)

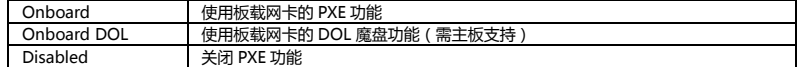

#### 6.3.2.8 Graphics Configuration(视频配置)[此功能需主板支持]

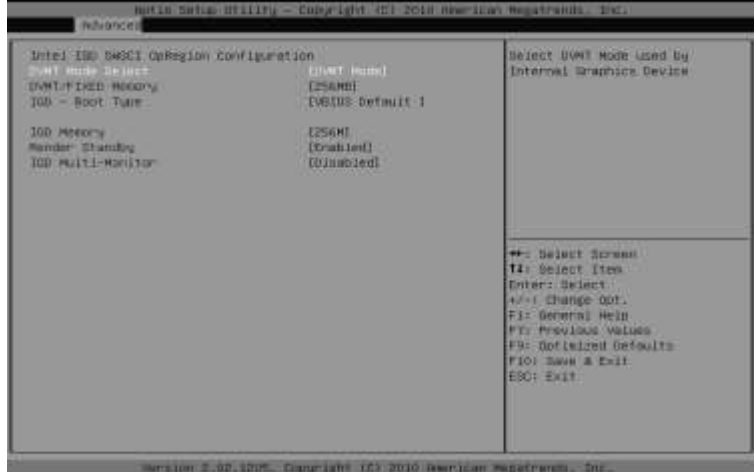

#### DVMT Mode Select (动态内存技术模式选择)

DVMT/FIXED Memory Size (自动分配/固定模式内存共享大小)

设定使用何种 Dynamic Video Memory Technology 动态内存技术类型, 可选项:

DVMT——自动分配模式,此模式完全由 DVMT 自动机制来决定显存大小。若内存容量介于 3GB 至 4GB 之间,则最高可分配至 1024MB 显存。

Fixed mode——固定模式,顾名思义固定模式下的内存分配即是由使用者自行决定共享显存的 大小,在此模式下,依照内存容量的不同,其最大可分配的显存为 256MB。

#### IGD Memory (内置显示控制器内存)

设置板载 VGA 核心共享主内存的大小。

#### Render Standby(渲染引擎待机)

渲染引擎在非活动时进入待机状态, 可动态调节渲染核心的电压,节省电能。

#### IGD Multi-Monitor(多显示器支持)

设置内置显示控制器是否支持多显示器模式。

#### <span id="page-53-0"></span>6.3.3 Chipset (芯片组功能设定)

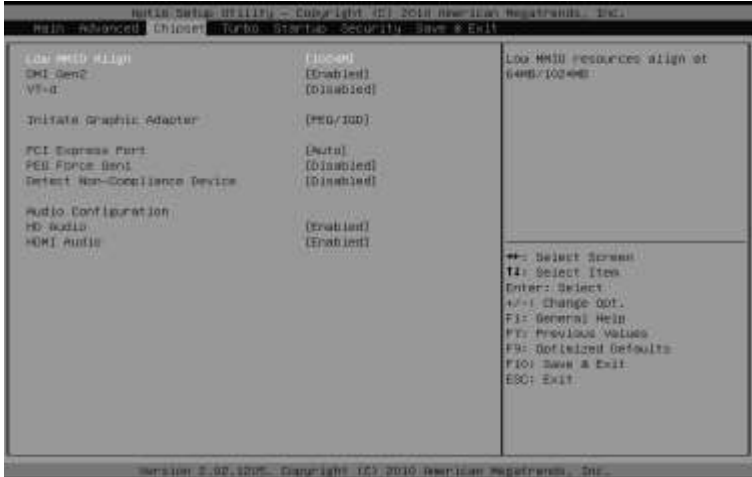

#### VT-d(直接 I / O 虚拟化技术)

Intel Virtualization Technology for Directed I/O I/O 技术主要解决在虚拟化过程中出现的 I/O 设备与虚拟机数据交换的问题。

#### Initate Graphic Adapter(内置显示控制器)

选择独立 PCIE 显卡 (PEG Port)或者主板内置的显示控制器来作为启动设备。

设定值有:IGD、PCI/IGD、PCI/PEG、PEG/IGD、PEG/PCI

#### PCI Express Prot (PCI Express 总线接口)

该选项激活或关闭 PCI Express x16 端口。

#### PEG Force Gen1 (强制 PCIE1 代模式)

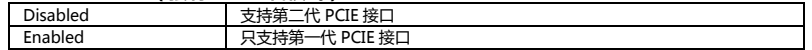

#### Detect Non-Compliance Device (检测非兼容设备)

检测 PEG 中不符合 PCI Express 标准的设备。

#### HD Audio(高清音效)

该选项可设置是否启动内置的音效功能,并自动配置相关的系统资源。可以设置的值:Auto 表 示由 BIOS 自动检测并决定是否启用该功能,此项为默认设置;Disabled 表示关闭内置音效功能。

#### HDMI Audio(HDMI 音效)

当使用带 VGA 模块的处理器时,该选项可设置是否启动相应的内置 HDMI 解码功能。

#### <span id="page-54-0"></span>6.3.4 Turbo (系统加速功能设定)

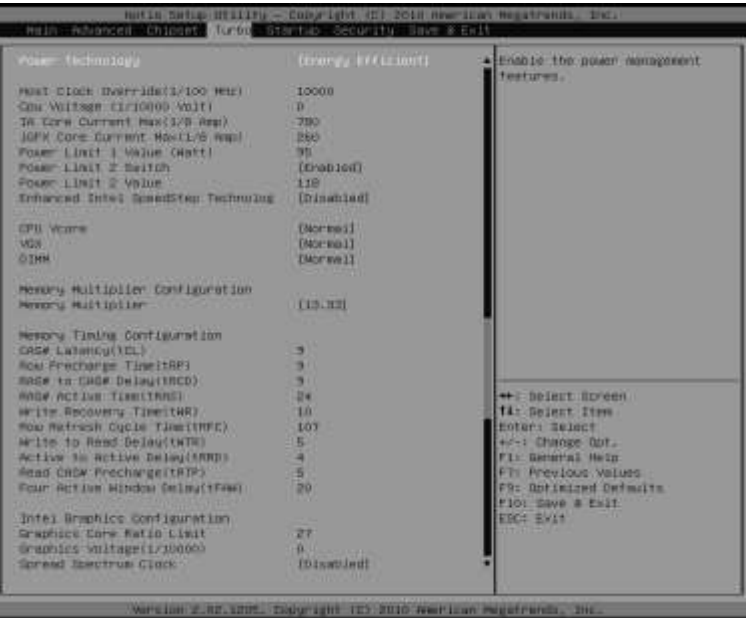

#### Power Technology (电源管理技术)

设定 CPU 电源管理功能,可选项: Energy Efficient、Custom、Disabled。

CPU C3 Report ( CPU C3 状态报告)

CPU C6 Report ( CPU C6 状态报告)

决定是否允许把 CPU C3 (ACPI C2)、CPU C6 (ACPI C3)的状态像操作系统报告。

#### Package C State Limit ( C State 封装限制)

此项设置 Package C State Limit。可选项: No Limit (默认), C0, C1, C6, C7。

#### Enhanced Intel SpeedStep Technology (增强型动态节能技术)

增强型动态节能技术带来按需配电能力,可支持处理器自行调节运行速度,以满足不断变化的性 能需求并实现功耗平衡。当服务器工作负载减少时,增强型动态节能技术可动态降低处理器频率 和功耗,从而帮助服务器提高散热和降噪能力。当工作负载达到高峰时,处理器可无缝恢复至完 全处理性能。

#### C1E (增强型 C1E 停顿状态技术)

C1 halt state 由操作系统 Idel 进行发出的 HLT 命令触发,然后处理器就会进入到低功耗的挂起 状态(halt state)。 增强型 C1E 停顿状态技术由操作系统的 HLT 命令触发,除了上述功能之外, 还可以通过调节倍频来逐级的降低处理器的主频,同时还可以降低电压。

#### Turbo Mode ( Intel 睿频加速技术)

睿频加速技术通过侦测当前应用程序负载的轻重,智能的调节处理器各个内核的运行频率,提高

运行频率达到高性能,或者降低运行频率达到低功耗。这种提速是在处理器额定设计功耗范围内 的变化,处理器不会有人工通过加电压/电流的强制超频带来的不良结果。

CPU Vcore/VGX/DIMM Voltage(CPU 核心/VGX/ DIMM 电压)[此功能需主板支持]

可以对 CPU、VGX、内存的工作电压进行调节,如果对计算机不熟悉的用户请勿轻易改动此设置, 否则可能导致不可预测的后果。

CAS Latency Time (tCL) (内存读写操作前列地址控制器的潜伏时间)

指的是内存存取数据所需的延迟时间,简单的说,就是内存接到 CPU 的指令后的反应速度。一 般的参数值是 2 和 3 两种。数字越小,代表反应所需的时间越短。

#### DRAM RAS# Precharge (tRP) (行寻址预充电时间)

规定在进行行寻址操作前充电时需要多长时间。预充电参数越小则内存读写速度就越快。如果时 间太短,在 DRAM 刷新前没有足够时间给 RAS 积累电量,刷新过程可能无法完成而且 DRAM 将不能保持数据。如果充电时间过长又影响速度。该参数对内存带宽和稳定性影响都较大。

#### RAS# to CAS# Delay (tRCD) (行寻址至列寻址延迟)

当 DRAM 处于写入/读出/刷新时,从 CAS(column address strobe)脉冲信号到 RAS(row address strobe)脉冲信号之间延迟的时钟周期数。缩短这个周期数可以提高内存性能,相反则 提高其稳定性。该参数对内存带宽和稳定性影响都较大。

#### Precharge dealy (tRAS) (最小行地址激活时钟)

行地址被激活至预充电的最短周期。这个参数决定了 RAS 对一个内存核心进行读写所花费的时间。 这个参数也是越小速度越快,同样也受内存物理性能限制。该参数对内存带宽和稳定性影响都很 小。

#### Write Recovery Time (tWR) (写恢复时间)

内存完成一次写操作之后需要一定时间来恢复,这就是预充电。这个参数就是设置在完成写操作 后到激活内存预充电之前的延迟时间。此延迟是能够保证写缓冲中的数据可以在预充电之前写到 内存中。该参数对内存带宽和稳定性影响都很小。

#### Min Ref to Act/CMD Time (tRFC) (行刷新周期时间)

设置按行地址刷新周期。此刷新周期以短为佳,当然也受制于内存芯片物理性能。该参数对内存 带宽和稳定性影响都较大。在这里可以单独设置每一条内存插槽上的行刷新周期时间以适应不同 规格/品质的内存。

#### Int Wrt to Rd Delay (tWTR) (写至读命令延迟)

这个参数使 DDR 内存同一个 Bank 上最后一个成功写操作和下一条读指令之间的时钟周期缩至 最短。该参数对内存带宽和稳定性影响都很小。

#### Row Act to Row Act Delay (tRRD) (行至行的延迟)

因为内存读写是以行为单位,行与行之间也会产生延迟。这个参数就是设置延迟时间。该参数对 内存带宽和稳定性影响都很小。

#### Int Rd to Pre Delay (tRTP) (内部读取到预充电命令延迟)

预充电参数就是规定 DRAM 充电需要的时间。预充电参数越小则内存读写速度就越快。必须注 意到如果设定的时间太短, DRAM 在刷新前没有足够时间给 RAS 积累电量,刷新过程则可能无 法完成而且 DRAM 无法保持数据。如果充电时间过长又影响速度。该参数对内存带宽和稳定性 影响都较大。

#### <span id="page-56-0"></span>6.3.5 Startup (启动功能设定)

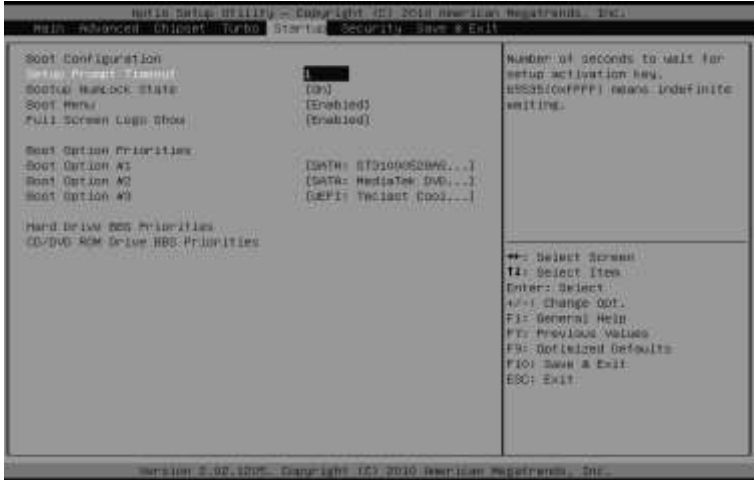

#### Bootup NumLock State (启动时 Number lock 状态)

当设定为 On 时,系统启动后小键盘的数字键有效。设定为 Off 的时候,小键盘方向键有效。 Boot Menu (启动选单)

启动过程中通过 F11 键激活启动选单,选择不同的启动设备。可选项:Disabled(关闭),Enabled (开启)

#### Full Screen Logo Show (显示全屏 LOGO)

启用或禁用开机加载的画面。可选项:Disabled(关闭),Enabled(开启)

#### Boot Option Priorities (引导设备优先级)

可设置 4 个级别的启动设备。

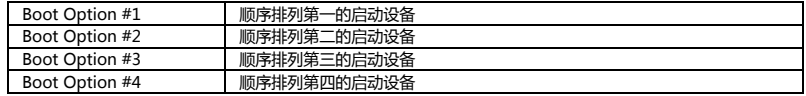

#### Hard Drive BBS Priorities (硬盘设备优先级)

#### Floppy Drive BBS Priorities (可移动设备优先级)

CD/DVD ROM Drive BBS Priorities(光驱设备优先级)

当遇到有多个同类型设备时,为可为这些类型设备独立设定优先次序,例如有 4 个硬盘,则可通 过此选项调整 4 个硬盘的启动优先级。

#### <span id="page-57-0"></span>6.3.6 Security(安全特性)

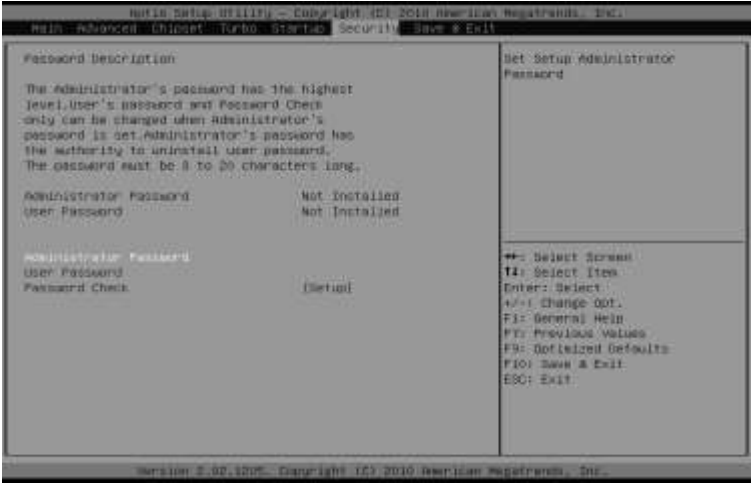

#### Administrator/User Password (设定管理员/用户密码)

此项用来设置管理员或用户密码,这两种密码的权限不同,管理员密码拥有最高的管理权限,可 以管理 CMOS 中的一切,而用户密码的权限比较低。

密码长度最多为 20 个字符, 输入后按"Enter"键, 然后会要求使用者再输入一次以核对, 若两 次密码都吻合,屏幕提示"Password installed",密码会将其保存下来。

若使用者想取消密码,只须在输入新密码时直接按下"Enter"键,此时屏幕会显示"Password uninstalled", 则下次开机时就无须输入密码。

#### <span id="page-58-0"></span>6.3.7 Save & Exit (保存与退出)

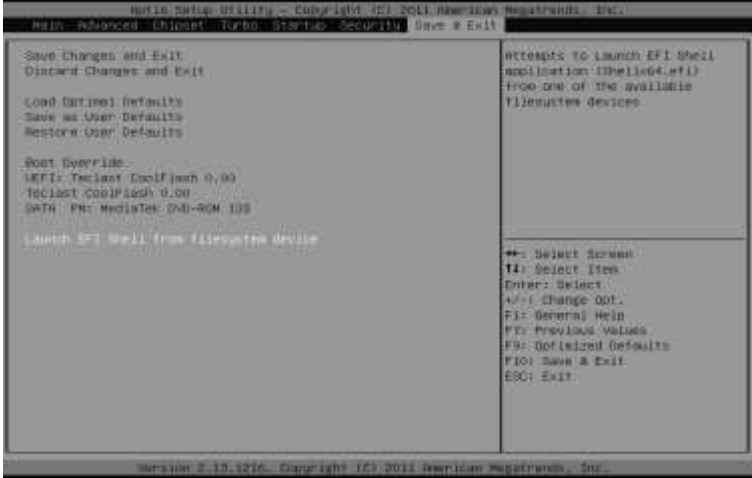

#### Save Changes and Reset (退出设置程序并储存设置)

此项用来保存 CMOS 设置参数并退出 CMOS 设置菜单。若选择"OK"并按下"Enter"键,则 储存用户所做的变更设定并退出 CMOS 设置画面,若按下"Cancel"则可回到 CMOS 设置画面。 Discard Changes and Reset (不储存设置退出)

#### 退出 CMOS 设置菜单。若选择"OK"并按下"Enter"键,则不储存任何变更立即离开 CMOS 设置画面,若按下"Cancel"则可回到 CMOS 设置画面。

#### Load Optimal Defaults (载入优化缺省值)

此项能够允许用户把所有的 BIOS 选项恢复到性能优化缺省值,如果有对硬件进行变更,或者清 除了系统的 CMOS,需要重新载入此设置,以保证系统正常运行。

#### Save as User Defaults (设置用户调整值为默认)

把当前用户设置好的状态设置保存起来,需要时通过 Restore User Defaults 选项读取出来。

#### Restore User Defaults(恢复用户保存的调整值)

把 Save as User Defaults 选项保存的 BIOS 状态重新读取出来。

### 第七章 RAID 控制器的设置

#### <span id="page-59-1"></span><span id="page-59-0"></span>7.1 磁盘阵列的分类

根据RAID所采用的方法不同,可以将其分为不同级别。而不同型号的主板所能够支持的RAID模式 各有不同。

#### RAID 0 模式 (Striping):

此种模式采用把连续的数据分割成相同大小的数据块,把每段数据分别写入到阵列中不同硬盘的方 法,从而获得更高的性能。选择此模式时,最好选择容量大小一样的硬盘,以获得最佳的硬盘空间利用 率,否则所能使用的硬盘大小只能以容量最小的硬盘容量乘上使用RAID 0模式的硬盘个数为准。此模 式的缺点是当其中一个硬盘受到破坏时其它使用RAID 0模式的硬盘上的资料也会被破坏。

#### RAID 1 模式 ( Mirroring ) :

此模式至少有两个硬盘,其中一个硬盘存放的是另外一个硬盘的镜像备份,主要用于保证硬盘数据 的安全,当一个硬盘上的数据遭到破坏时,可从备份的硬盘引导并恢复被破坏的硬盘上的数据。选择此 模式时,最好选择容量大小一样的硬盘,以获得最佳的硬盘空间利用率,否则所能使用的硬盘大小只能 以容量最小的硬盘为准。此模式的缺点是需要增加一个额外的硬盘来提升数据安全性。

#### RAID 0+1 模式 ( Striping/Mirroring ) :

此模式是RAID0和RAID1的综合模式,既安全又可以提高性能。但至少需要4个硬盘。

#### JBOD模式 ( Just Bundle Of Disks ):

JBOD (Just Bundle Of Disks)译成中文可以是"简单磁盘捆绑",通常又称为 Span, JBOD 不 是标准的 RAID 级别,但同样是将多个资料存到多个硬盘中,且在处理中 JBOD 被视作一个硬盘 装置。

#### <span id="page-59-2"></span>7.2 Intel RAID BIOS 设定

请先把SATA硬盘接在主板的SATA接口上,在系统开机自检时按DEL键进入BIOS设置画面,选择 "Integrated Peripherals"中的"Storage Features Setup",将"Configuration SATA as" 项设为"RAID",然后按"F10"键保存退出即可;在系统启动时,我们会看到如下画面;

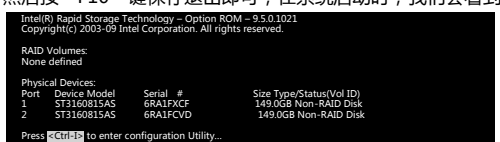

此时,可按"Ctrl+I"键进入 SATA RAID 控制器的设置画面;

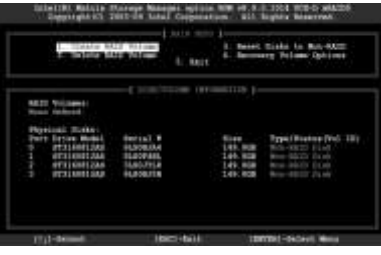

#### <span id="page-60-0"></span>7.3 建立磁盘阵列

选择"1. Create RAID Volume"然后按下 Enter 键, 创建阵列;

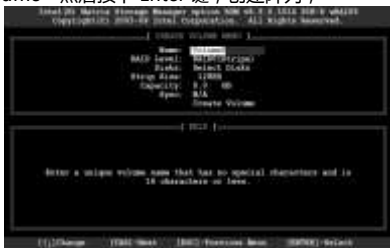

Name:填写阵列名称 RAID Level:选择需要创建的阵列等级 Disks: 选择磁盘, 此选项必须要多干两个硬盘才可选择

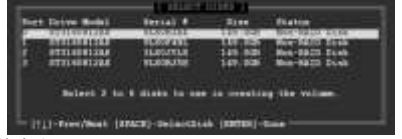

Strip Size:选择阵列的区块大小 Capacity:创建阵列的容量大小 Create Volume:完成创建,按 Enter 键 在删除数据警告提示框按"Y"键确认,

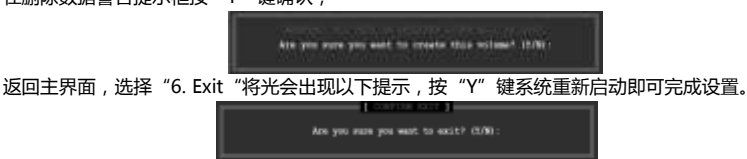

由于最新的Windows7系统已经内置Intel RAID驱动,因此只要正常安装系统即可正常使用。

### 第八章 附 录

#### <span id="page-61-1"></span><span id="page-61-0"></span>8.1 主板规格

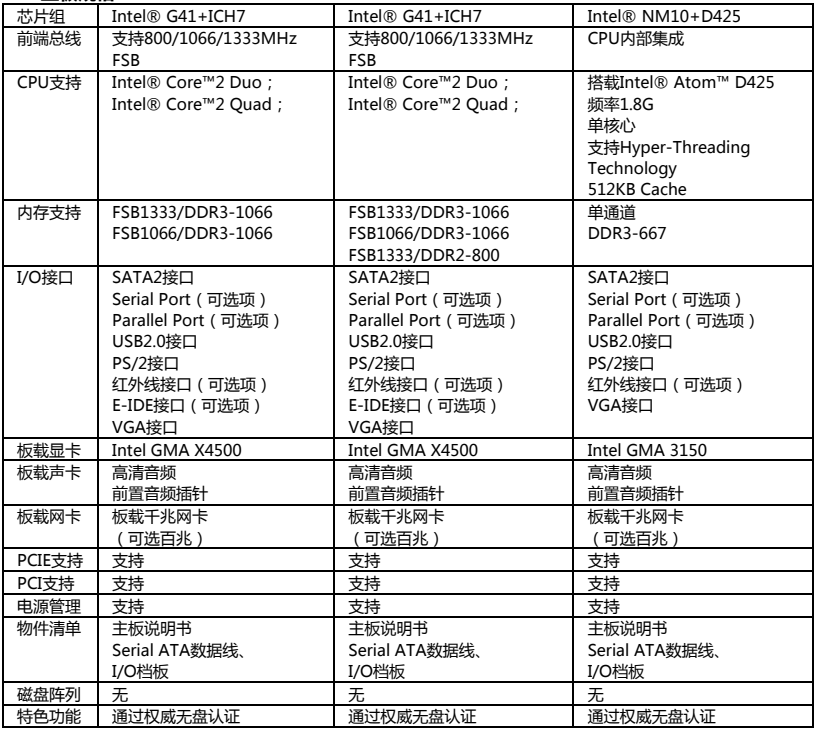

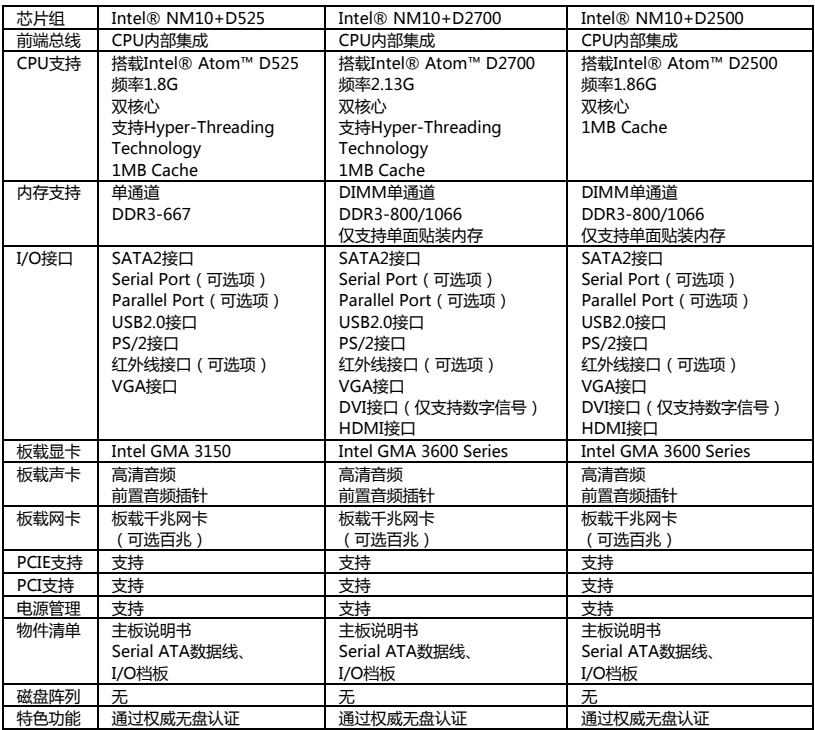

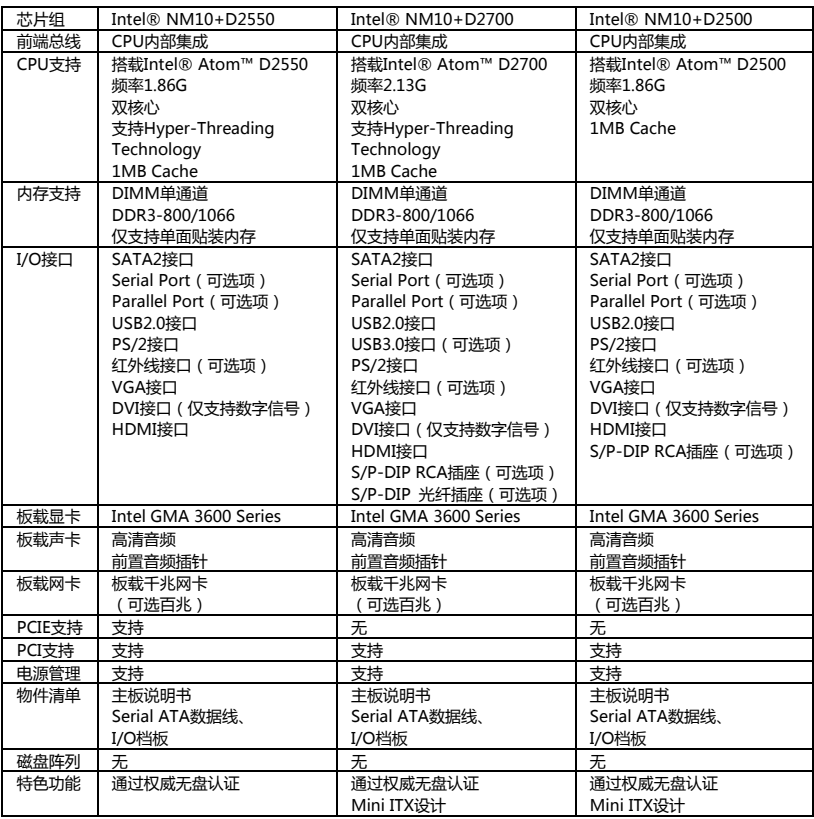

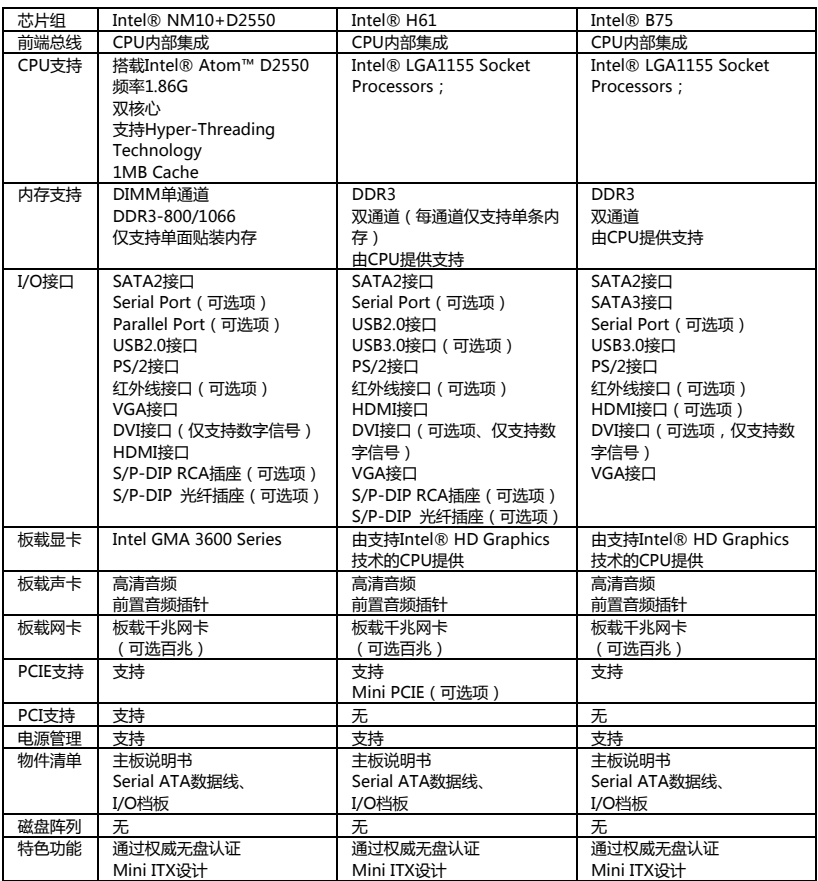

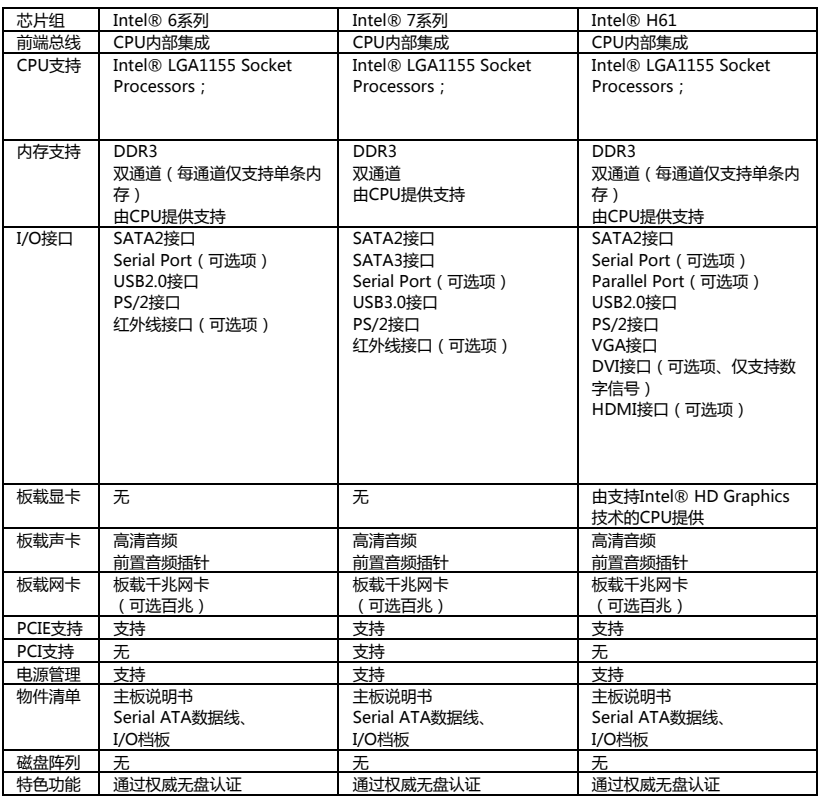

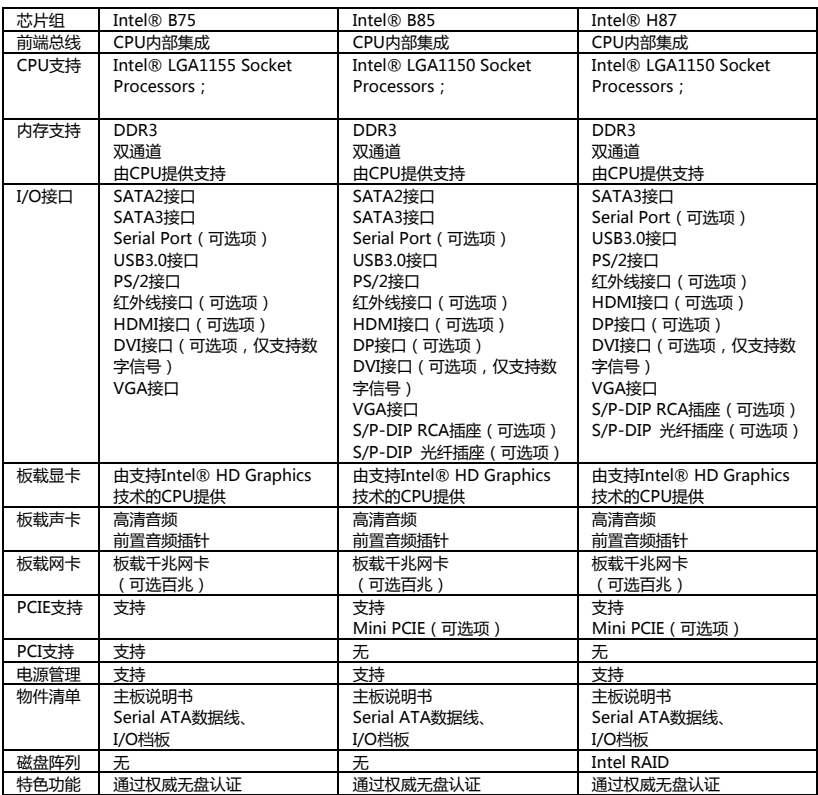

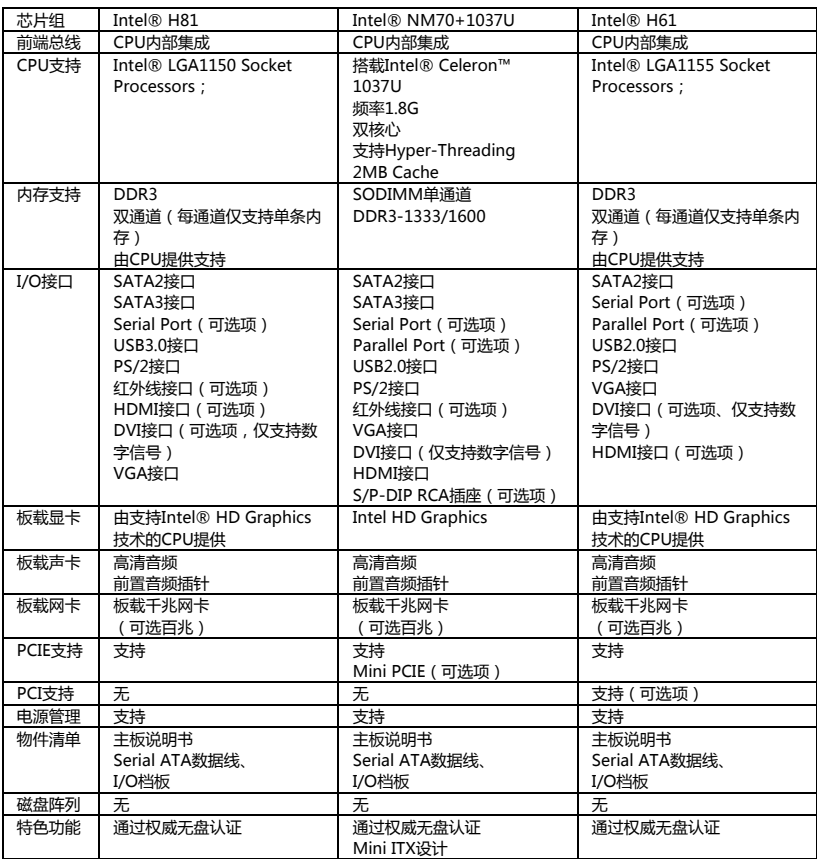